# brother

# **Alimentador de bobina 2**ScanSCut DX

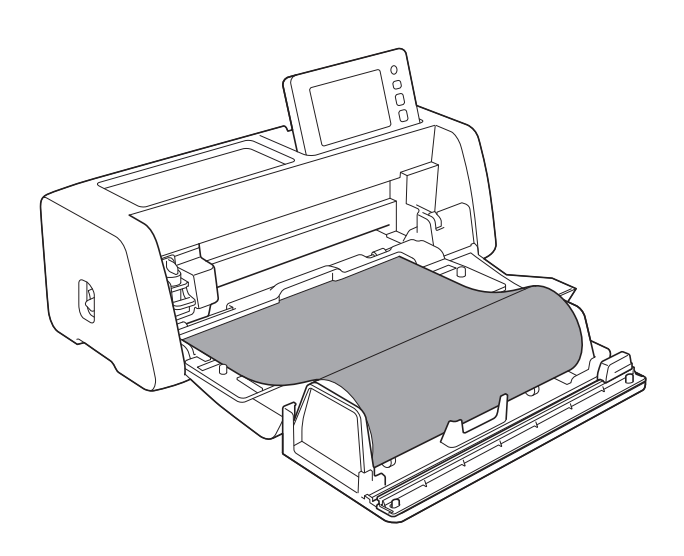

# **CONTENIDO**

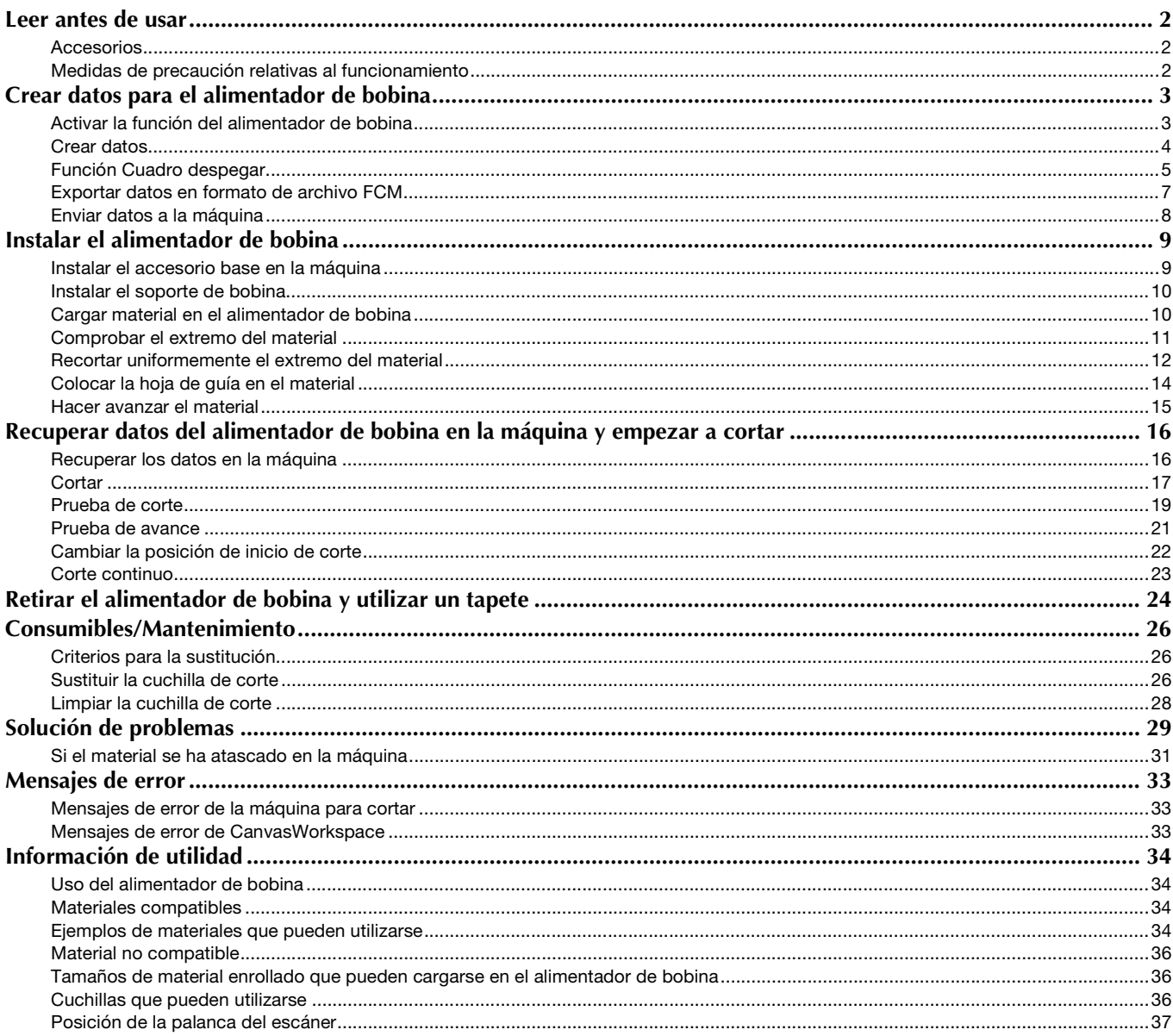

# <span id="page-2-1"></span><span id="page-2-0"></span>Accesorios

Después de comprar este kit, compruebe el contenido.

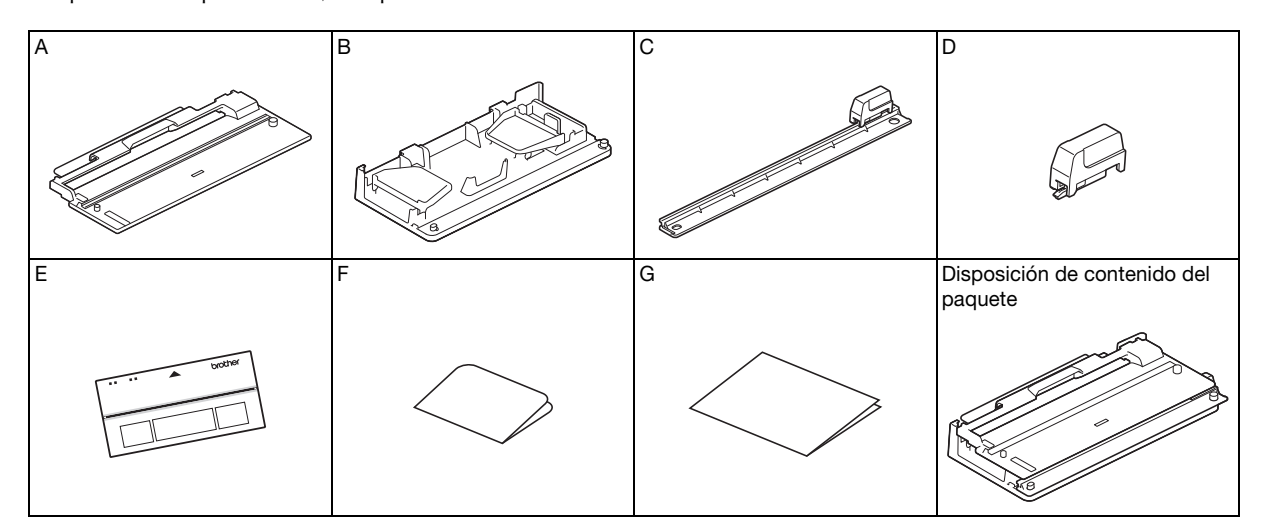

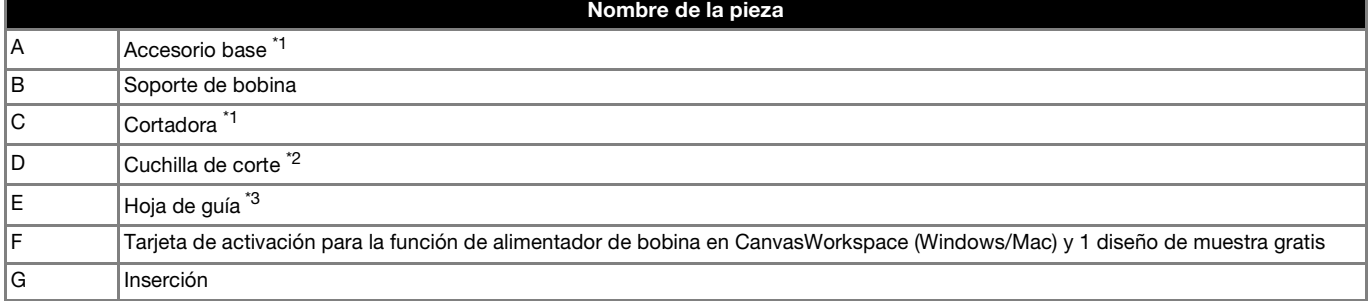

\*1 Esta parte está unida al soporte de bobina (B).<br>\*2 Esta parte está unida a la cortadora (C), No la i

\*2 Esta parte está unida a la cortadora (C). No la retire si no es para sustituirla. Si la retira, consulte ["Instalar la cuchilla de corte" en](#page-27-0)  [la página 27.](#page-27-0)

Esta parte es un consumible. Cuando el borde cortante quede mellado, adquiera una CADXRFC1 (cuchilla de corte). Adquiera los consumibles en el mismo distribuidor autorizado donde adquirió el alimentador de bobina.

\*3 Este accesorio es un consumible. Si las propiedades adhesivas se reducen, adquiera la CADXRFLS1 (hoja de guía).

## <span id="page-2-2"></span>Medidas de precaución relativas al funcionamiento

- Este accesorio fue especialmente diseñado para el modelo ScanNCut DX. No puede utilizarse con ningún otro modelo que no sea ScanNCut DX.
- Para utilizar la función del alimentador de bobina, deberá instalar en su ordenador la aplicación específica CanvasWorkspace (Windows/Mac).
- Solo se puede utilizar material enrollado con una anchura de 305 mm (12").
- Para utilizar este producto, el software de la máquina para cortar debe estar actualizado a la versión 1.60 o posterior. Si el software que está utilizando es anterior a la versión 1.60, descargue la última versión desde la Brother support web (Página web de soporte de Brother) (<http://s.brother/cuoad/>). Si desea más información acerca de las actualizaciones, consulte el Manual de instrucciones de la máquina para cortar.
- No almacene el producto en lugares expuestos a la luz solar directa, o con temperatura o humedad elevadas.
- Para mantener la fuerza adhesiva, coloque la hoja protectora en la hoja de guía después de su uso.
- No doble la hoja de guía cuando la guarde.
- El contenido de este documento puede sufrir cambios sin previo aviso.
- Las pantallas de este manual se utilizan solo con finalidades ilustrativas y pueden ser distintas a las reales.

# Antes de empezar, lea la sección ["Información de utilidad" en la página 34.](#page-34-0)

# <span id="page-3-0"></span>Crear datos para el alimentador de bobina

Cree datos para el alimentador de bobina con CanvasWorkspace (Windows/Mac).

- Debe descargar e instalar en su ordenador CanvasWorkspace (Windows/Mac) (versión 2.0.0 o posterior). [\(http://s.brother/cuoad/\)](http://s.brother/cuoad/)
- Para utilizar CanvasWorkspace, se necesita una ID de usuario de CanvasWorkspace. Si no dispone de una cuenta gratuita, haga clic en [Crear nueva cuenta] en la pantalla que se muestra después de la instalación y siga las instrucciones en pantalla para crear una cuenta.
- Los datos no se pueden crear ni editar en CanvasWorkspace (Web).

<span id="page-3-1"></span>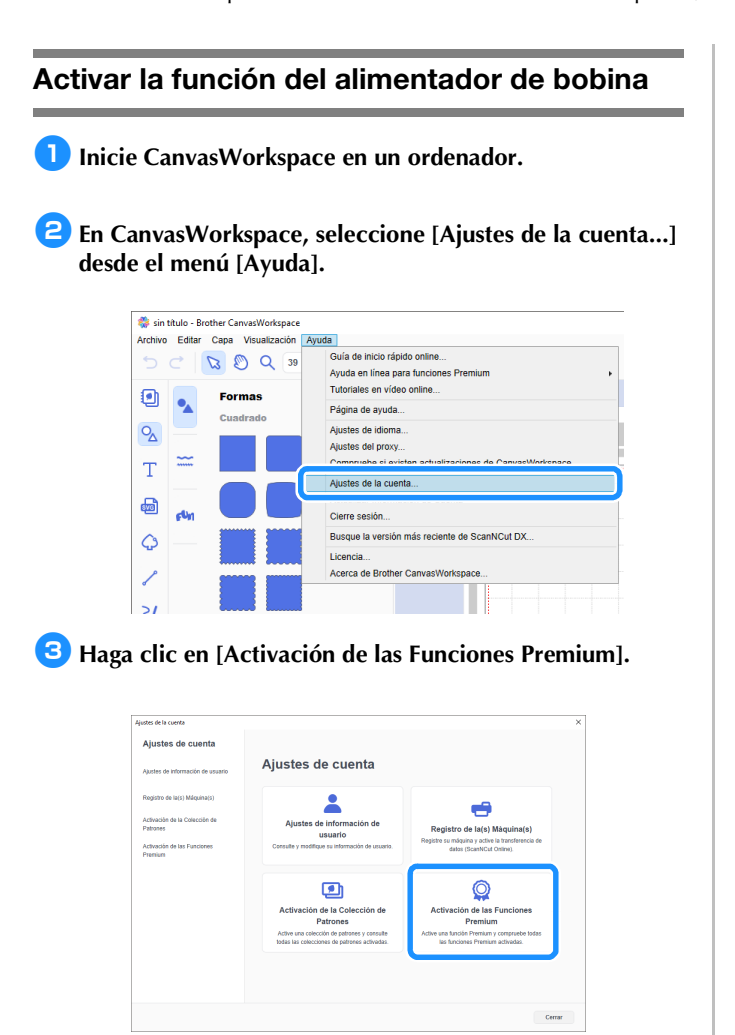

<sup>d</sup>**Escriba el código de activación indicado en la tarjeta de activación incluida y haga clic en [Activar].**

- Se requiere una conexión a Internet para realizar la activación.
- Las letras mayúsculas "O" y "I" no se utilizan en el código de activación.
- Cada código de activación sirve solo para una ID de usuario de CanvasWorkspace. No puede volver a utilizarse el mismo código de activación.

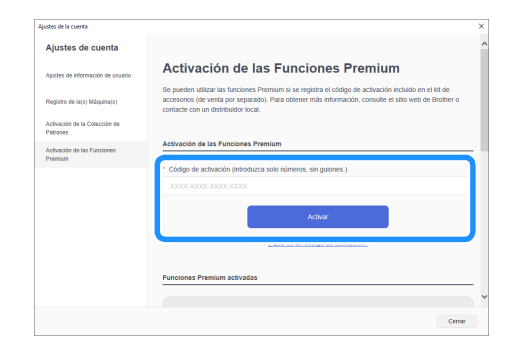

<sup>e</sup>**Cuando se muestra el mensaje de confirmación de la activación, confirme la información y haga clic en [Activar] si es correcta.**

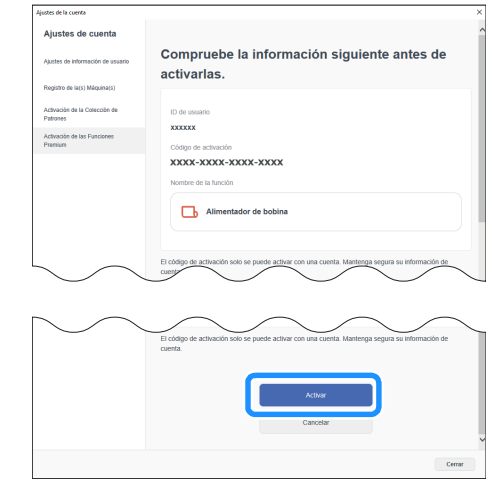

<sup>f</sup>**Haga clic en [OK] para finalizar la activación.**

## <span id="page-4-0"></span>Crear datos

Cree datos para el alimentador de bobina con CanvasWorkspace.

#### ■ Preparar el formato

**Inicie CanvasWorkspace en un ordenador.** 

 $\Box$  Haga clic en  $\Box$  (Mesa de trabajo), en la parte derecha **de la pantalla.**

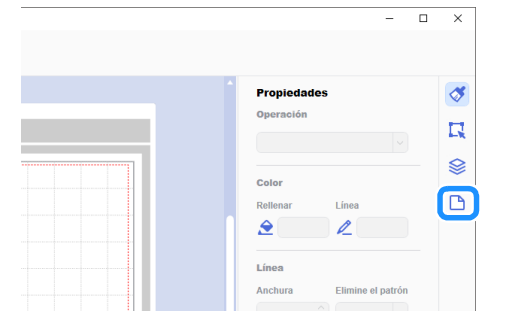

Se muestra el panel [Mesa de trabajo] en el Panel de control.

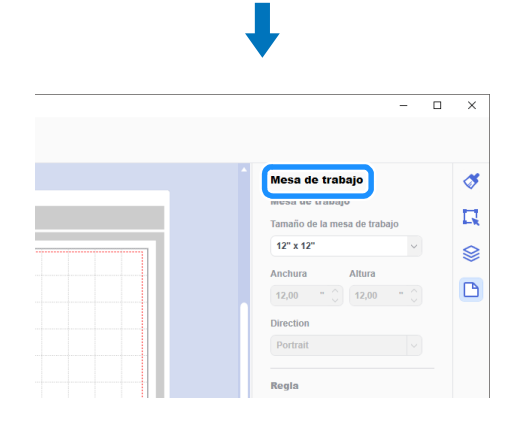

<sup>c</sup>**Seleccione [Material enrollado] en [Tamaño de la mesa de trabajo].**

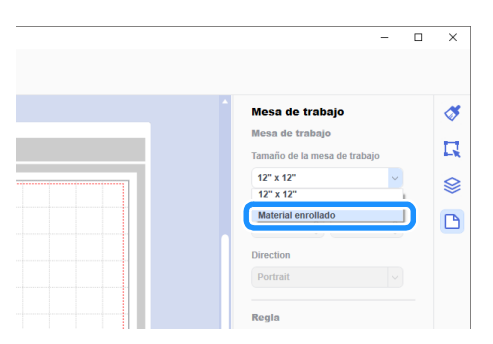

 $\triangleright$  No se muestra ningún tapete en el fondo.

**4** Si es necesario, cambie la altura y la orientación de la **mesa de trabajo.**

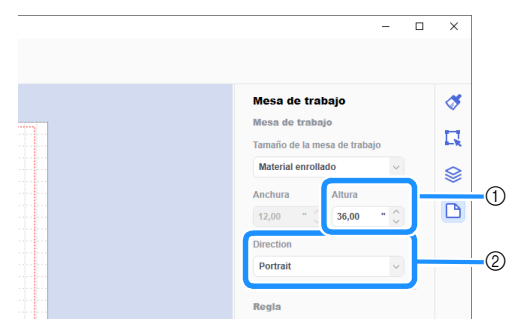

- a Altura de la mesa de trabajo
- b Orientación de la mesa de trabajo (Portrait/Landscape)
- X La preparación del formato está terminada.

#### $\mathbb Z$  Recuerde.

- La orientación de los datos no cambia automáticamente si se ha cambiado la orientación de la mesa de trabajo.
- Aunque los datos se hayan creado con una orientación horizontal, se cambiarán a orientación vertical cuando se exporten como datos de corte (archivo FCM). Para más detalles acerca de los datos de corte, consulte ["Exportar](#page-7-0)  [datos en formato de archivo FCM" en la página 7.](#page-7-0)
- El tamaño de la mesa de trabajo se muestra como el tamaño del material. El cuadro rojo indica el área de corte. No se puede cortar en las áreas superior, inferior, izquierda o derecha del cuadro.

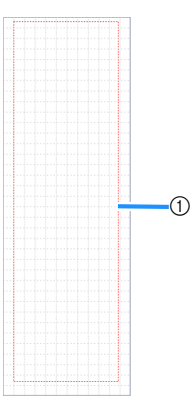

1 Cuadro rojo

## <span id="page-5-1"></span>■ Crear datos de corte

Puede crear datos originales en CanvasWorkspace o bien importarlos y editarlos. En este ejemplo, crearemos datos editando el patrón de muestra preinstalado.

# <sup>a</sup>**Seleccione (Alimentador de bobina) en el panel de objetos y arrastre el patrón al área de dibujo.**

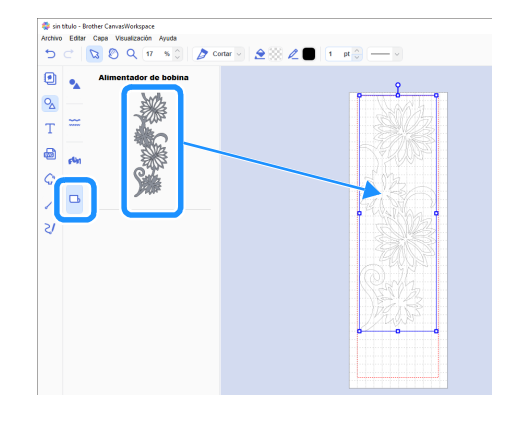

# Recuerde

- Ajuste el patrón para que encaje en el cuadro rojo. Para más detalles, consulte ["Crear datos" en la página 4.](#page-4-0)
- También puede colocarse un patrón en el área de dibujo haciendo clic en el patrón.
- Los datos creados con la máquina, como por ejemplo datos escaneados o patrones integrados, también pueden utilizarse con el alimentador de bobina. Después de importar los datos en CanvasWorkspace, seleccione [Material enrollado] en [Tamaño de la mesa de trabajo] y expórtelos en formato de archivo FCM.

#### <sup>b</sup>**Edite el patrón de muestra.**

#### **Recuerde**

- Para más detalles acerca de la edición en CanvasWorkspace, seleccione [Tutoriales en vídeo online...] desde el menú [Ayuda].
- Al añadir un margen al comienzo de los datos, pueden cortarse múltiples copias de forma continua con una cierta cantidad de espacio entre ellas.
- $\blacktriangleright$  Después de crear los datos de corte, expórtelos o transfiéralos a la máquina para cortar. Para más detalles acerca de cómo exportar los datos a un ordenador o a una unidad flash USB en formato de archivo FCM (que pueden recuperarse en una máquina para cortar), consulte ["Exportar](#page-7-0)  [datos en formato de archivo FCM" en la página 7](#page-7-0). Para más detalles acerca de cómo transferir los datos a la máquina, consulte ["Enviar datos a la máquina" en la](#page-8-0)  [página 8](#page-8-0).

## <span id="page-5-0"></span>Función Cuadro despegar

Despegar es el proceso de quitar las partes innecesarias de alrededor de un patrón cortado para dejar las partes deseadas en el papel protector o la película protectora.

Al usar la función Cuadro despegar, se puede cortar un cuadro (cuadro para despegar) alrededor del patrón, lo que facilita la tarea de despegar las partes innecesarias.

En este ejemplo, usaremos los patrones incluidos con la aplicación.

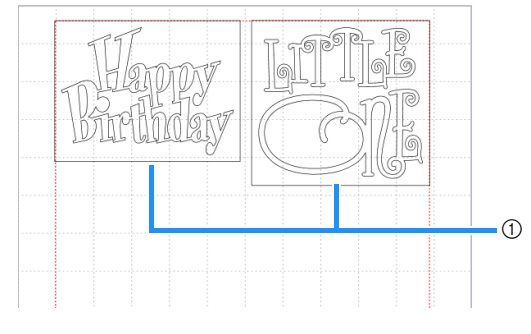

a Cuadro para despegar

A continuación, se muestra la diferencia entre despegar con y sin un cuadro para despegar.

● Sin un cuadro para despegar

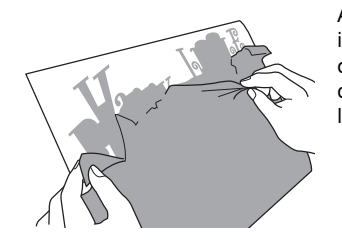

Al despegar partes grandes innecesarias, se pegan unas a otras o a las partes que no se quieren despegar, lo que dificulta la operación de despegar.

Con un cuadro para despegar

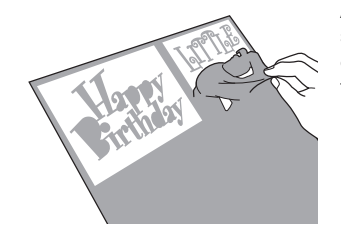

Al cortar un cuadro para despegar se dividen las partes innecesarias en partes más pequeñas, lo que facilita la operación de despegar.

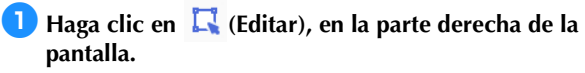

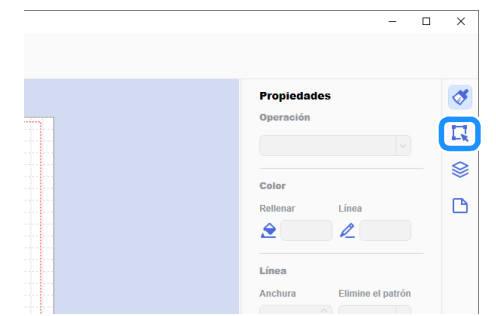

▶ Se muestra el panel [Editar] en el Panel de control.

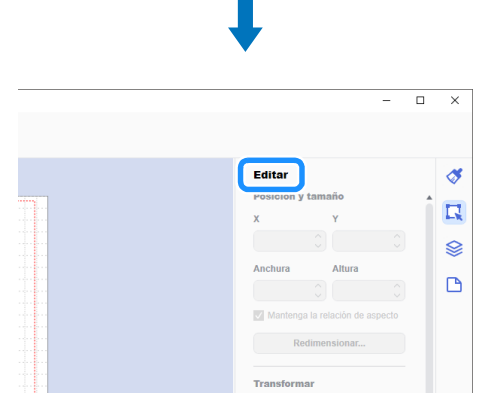

<span id="page-6-0"></span>**2** Seleccione el patrón y, a continuación, haga clic en **[Cuadro para despegar...].**

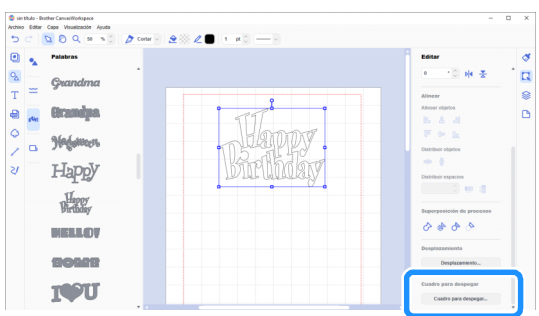

X Se muestra el cuadro de diálogo [Crear cuadro para despegar].

<span id="page-6-1"></span><sup>c</sup>**Seleccione cómo especificar el tamaño del cuadro para despegar.**

■ Optimizar las líneas para despegar

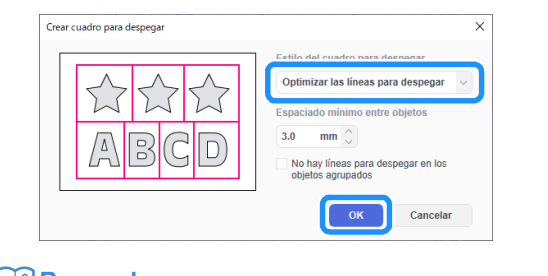

#### **Recuerde**

• Si no deben añadirse líneas para despegar entre los múltiples patrones agrupados para formar un solo patrón, marque la casilla de verificación "No hay líneas para despegar en los objetos agrupados".

# ■ [Especifique el espaciado del objeto seleccionado]

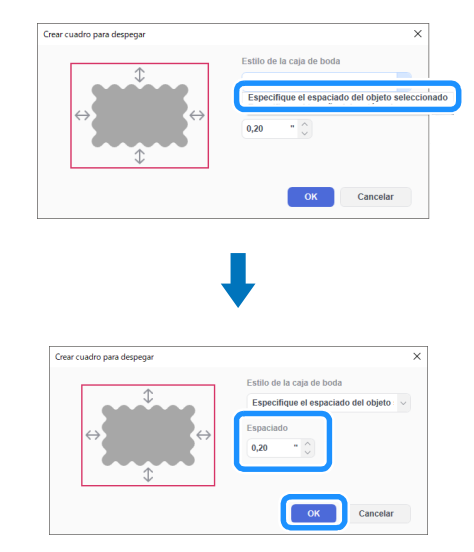

Especifique los valores y, a continuación, haga clic en [OK].

# ■ [Especifique el tamaño del rectángulo]

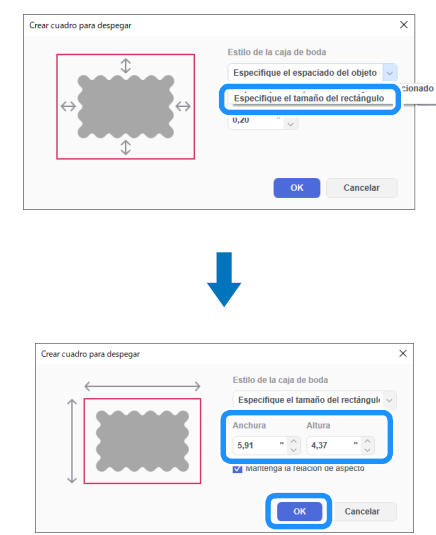

Especifique los valores y, a continuación, haga clic en [OK].

**4** Repita los pasos **e** y **[c](#page-6-1)** para cada o[b](#page-6-0)jeto que se cortará **con un cuadro para despegar.**

 $\triangleright$  Se crea el cuadro para despegar.

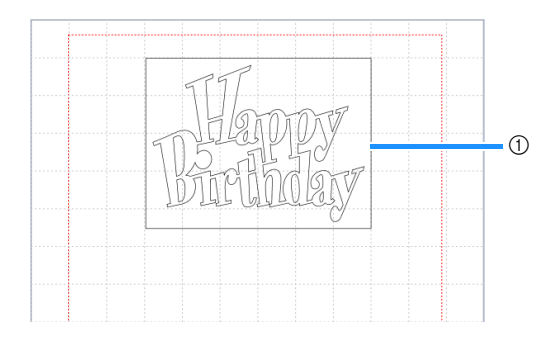

a Cuadro para despegar

#### Recuerde

• Los datos para un cuadro para despegar creado se guardan en una capa independiente de la capa de los datos del patrón.

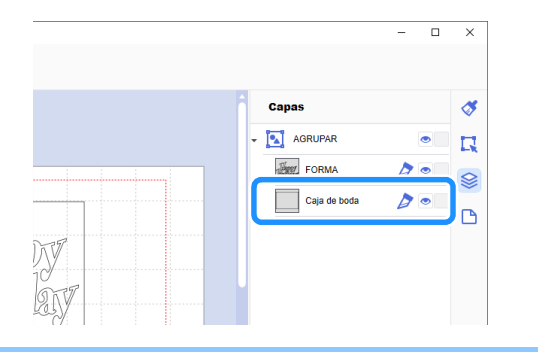

#### <span id="page-7-0"></span>Exportar datos en formato de archivo FCM

Guarde los datos en formato de archivo FCM en un ordenador o unidad flash USB y utilice una unidad flash USB para transferirlos a la máquina para cortar.

▶ Para más detalles acerca de la transferencia de datos directamente desde CanvasWorkspace a una máquina para cortar, consulte ["Enviar datos a la máquina" en la página 8.](#page-8-0)

#### ■ Guardar en una unidad flash USB

- <sup>a</sup>**Conecte la unidad flash USB a un puerto USB del ordenador.**
- **En CanvasWorkspace, seleccione [Exportar/transferir archivo FCM] desde el menú [Archivo].**

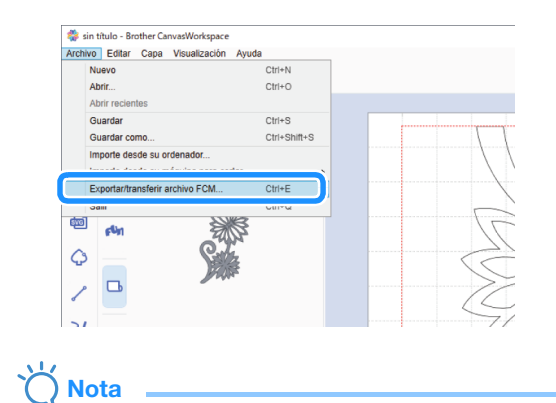

• Para exportar los datos a un alimentador de bobina, debe haber seleccionado [Material enrollado] en [Tamaño de la mesa de trabajo] al editar los datos. Antes de transferir los datos, vuelva a comprobar estos ajustes. Para más detalles, consulte ["Crear datos" en la página 4.](#page-4-0)

#### **3** Seleccione [Exporte archivo FCM].

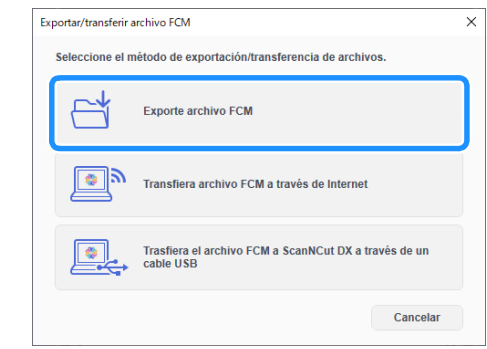

- **4** Seleccione [Unidad de USB <sup>(\*)</sup>] como destino y, a **continuación, haga clic en [Guardar].**
	- Esta designación varía según el sistema operativo que se utilice.

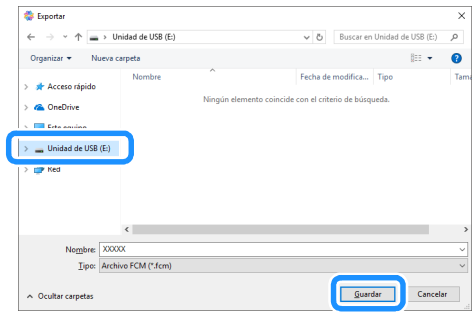

▶ Los datos se guardan en formato de archivo FCM en la unidad flash USB.

# <span id="page-8-0"></span>Enviar datos a la máquina

Los datos abiertos en CanvasWorkspace pueden transferirse a una máquina para cortar en formato de archivo FCM (que puede recuperarse en la máquina para cortar).

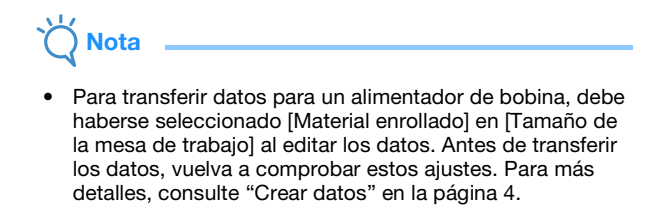

## ■ Realizar una transferencia con un cable USB (solo compatible con Windows)

<sup>a</sup>**Inserte los conectores del cable USB en los correspondientes puertos USB del ordenador y de la máquina para cortar.**

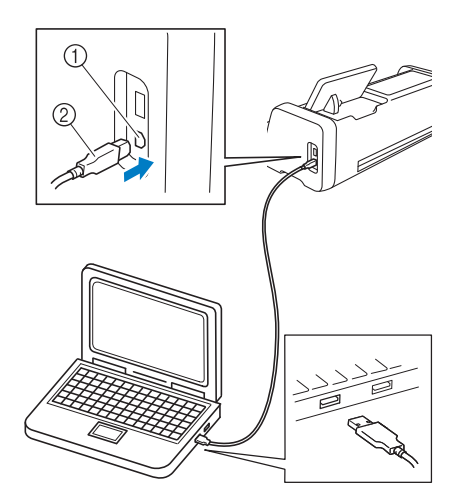

- a Puerto USB para un ordenador
- 2 Cable USB

**Nota** 

- Los conectores del cable USB solo pueden insertarse en una dirección en el puerto. Si resulta difícil insertar el conector del cable, no lo inserte a la fuerza y compruebe la orientación del mismo.
- Al transferir datos para un alimentador de bobina a la máquina para cortar, la pantalla inicial debe mostrarse en la máquina.

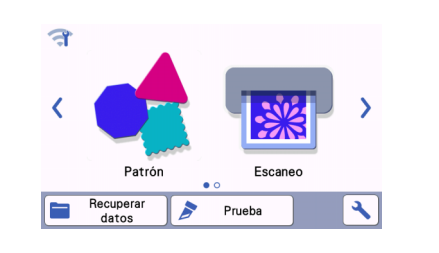

**En CanvasWorkspace, seleccione [Exportar/transferir archivo FCM] desde el menú [Archivo].**

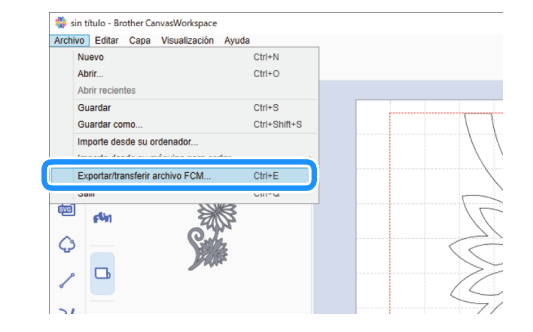

**C** Seleccione [Trasfiera el archivo FCM a ScanNCut DX a **través de un cable USB].**

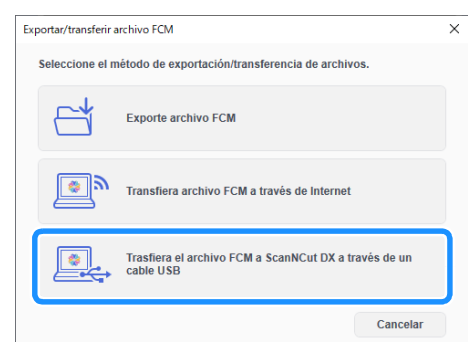

Cuando se muestra un mensaje que indica que los datos se han enviado a la máquina, confirme los detalles y haga clic en [OK].

#### ■ Realizar una transferencia a través de una conexión de red inalámbrica

- Se requiere una conexión a Internet para realizar la activación.
- La máquina debe estar conectada a una red inalámbrica. Esta función solo puede utilizarse después de haberse establecido una conexión con CanvasWorkspace. Si desea más información acerca de cómo establecer una conexión, consulte el Manual de instrucciones de la máquina para cortar.
- **En CanvasWorkspace, seleccione [Exportar/transferir archivo FCM] desde el menú [Archivo].**

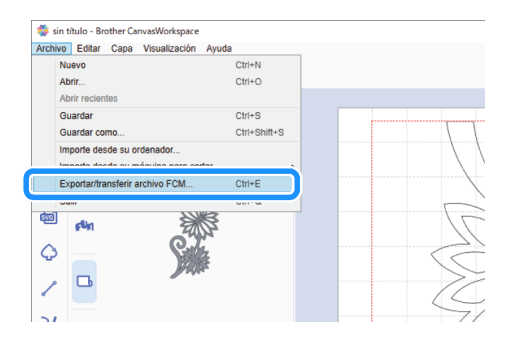

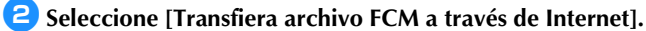

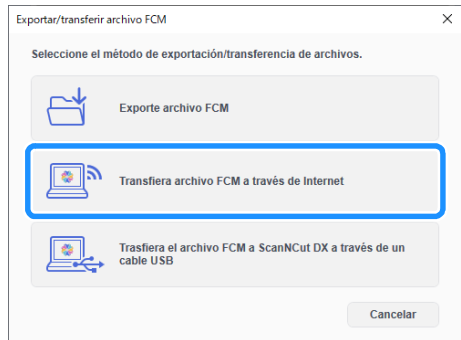

Cuando se muestra un mensaje que indica que los datos se han enviado a la máquina, confirme los detalles y haga clic en [OK].

# <span id="page-9-0"></span>Instalar el alimentador de bobina

Para instalar el alimentador de bobina para cortar, la máquina para cortar debe estar preparada y deben realizarse preparativos para instalar el alimentador de bobina y el material enrollado en la máquina.

Compruebe que la versión del software de la máquina para cortar sea la 1.60 o posterior antes de colocar el alimentador de bobina. Si la versión es anterior a la 1.60, actualice el software.

<span id="page-9-2"></span><span id="page-9-1"></span>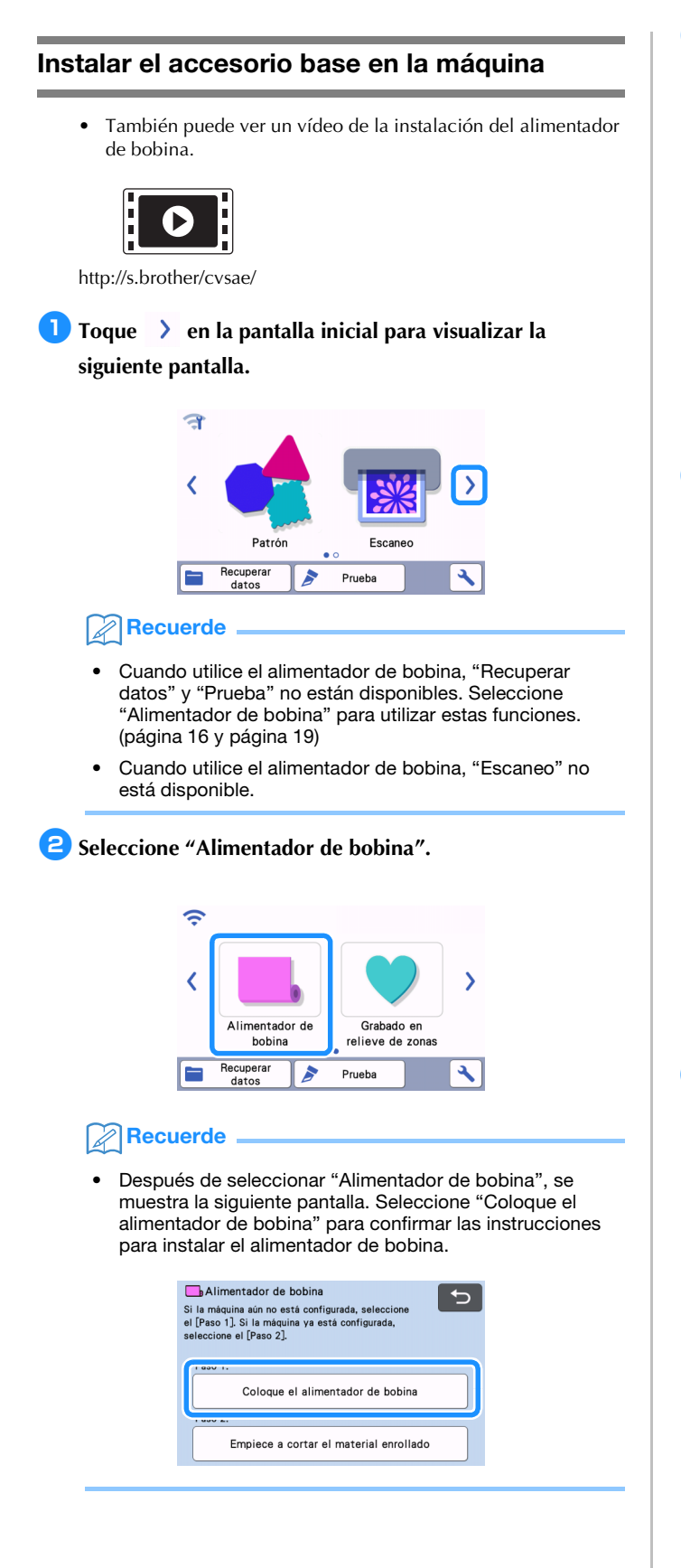

<sup>c</sup>**Tire hacia usted de la palanca de liberación del alimentador (en el lado derecho de la máquina).**

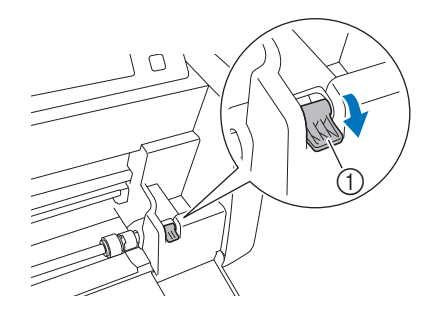

- a Palanca de liberación del alimentador
- ▶ Solo se levanta el lado derecho del eje, y éste está desbloqueado.
- <sup>d</sup>**Sujete el rodillo de avance y el dial de bloqueo del rodillo de avance; a continuación, sujete el rodillo de avance en su posición y gire hacia atrás el dial de bloqueo del rodillo**

#### de avance, hasta la posición de desbloqueo ( $\rightarrow$ ).

El rodillo de avance puede deslizarse.

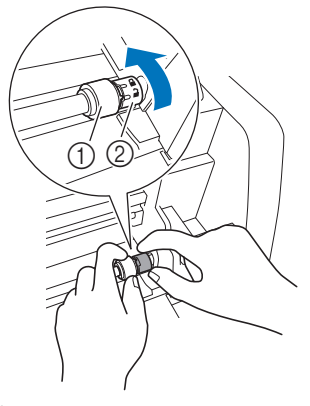

- 1 Rodillo de avance
- 2) Dial de bloqueo del rodillo de avance

# <span id="page-9-3"></span>**E** Deslice el rodillo de avance de **E** a

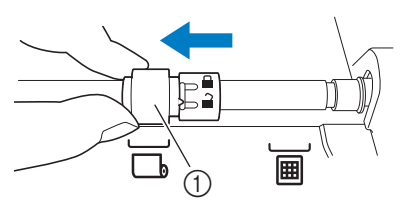

(1) Rodillo de avance

<sup>f</sup>**Sujete el rodillo de avance y el dial de bloqueo del rodillo de avance; a continuación, sujete el rodillo de avance en su posición y gire hacia usted el dial de bloqueo del**  rodillo de avance, hasta la posición de bloqueo (**i)**.

El rodillo de avance está colocado correctamente.

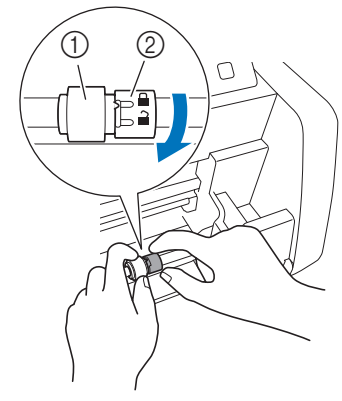

- (1) Rodillo de avance
- $@$  Dial de bloqueo del rodillo de avance

<span id="page-10-2"></span><sup>g</sup>**Vuelva a colocar la palanca de liberación del alimentador (en el lado derecho de la máquina) en su posición original.**

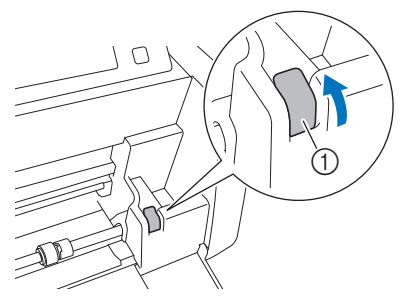

a Palanca de liberación del alimentador Solo baja el lado derecho del eje, y éste está bloqueado.

#### **B** Inserte la hoja de soporte para material debajo del eje e instale el **accesorio base de modo que su extremo se enganche en el eje.**

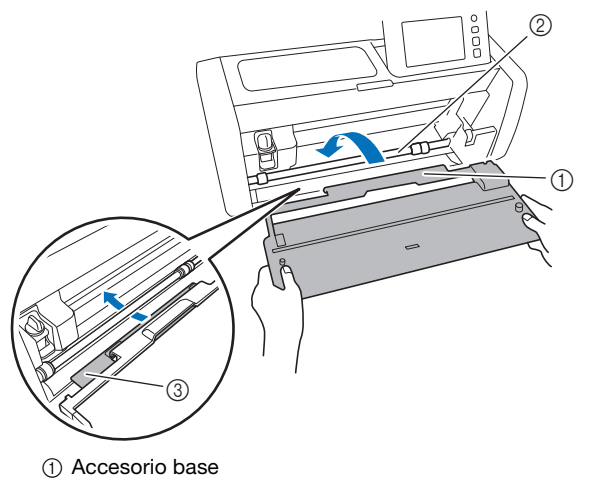

- 2 Eje
- 3 Hoja de soporte para material

Nota

- Si el rodillo de avance no está colocado correctamente, el accesorio base no se puede instalar correctamente. Compruebe que el rodillo de avance se mueva a la posición para usar el alimentador de bobina.
- Presione el accesorio base para asegurarlo firmemente en el eje.
- Compruebe que el accesorio base esté asegurado contra la tapa de la bandeja frontal.

# <span id="page-10-0"></span>Instalar el soporte de bobina

<sup>a</sup>**Coloque el soporte de bobina hacia abajo de modo que sus ganchos queden encajados en los orificios de la tapa de la bandeja frontal.**

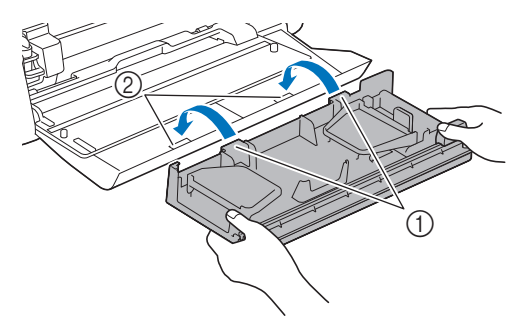

- a Ganchos del soporte de bobina
- $@$  Orificios de la tapa de la bandeja frontal

#### <sup>b</sup>**Levante la placa de la guía a cada lado del soporte de bobina.**

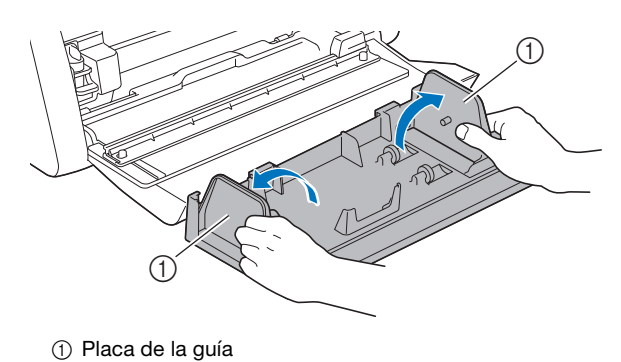

# <span id="page-10-1"></span>Cargar material en el alimentador de bobina

<sup>a</sup>**Inserte el material de manera que la clavija de la placa de la guía izquierda encaje en el núcleo de papel del material y coloque el rollo sobre los cuatro rodillos de soporte. En este caso, compruebe que la superficie a cortar esté colocada en el lado delantero.**

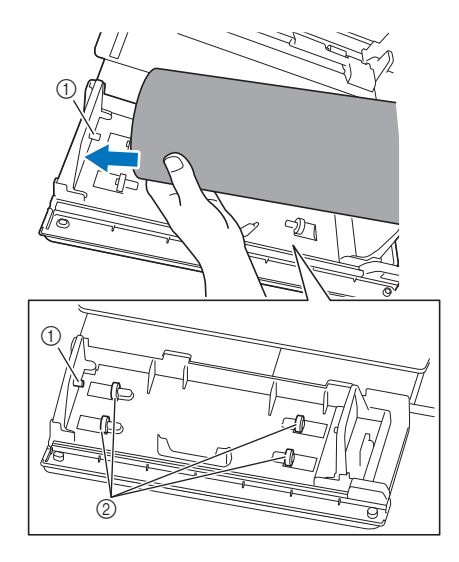

- a Clavija de la placa de la guía
- 2 Rodillos de soporte

<span id="page-11-1"></span> $\bullet$  **Mientras aprieta la palanca de ajuste, deslice la placa de la guía derecha contra el rodillo para alinear correctamente el borde izquierdo del material.**

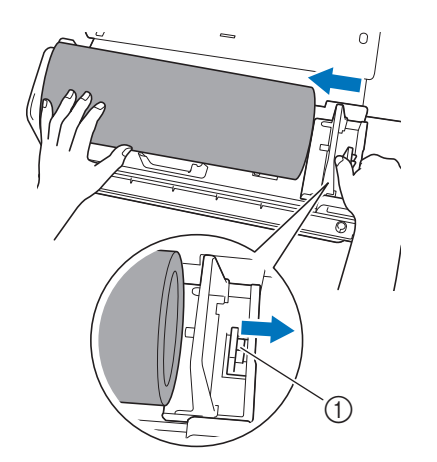

1 Palanca de ajuste

# Nota

• El material se carga correctamente cuando hay un espacio de 2 a 3 mm entre la placa de la guía y el lado derecho de la bobina. Después de alinear el borde izquierdo del material, ajuste la placa de la guía.

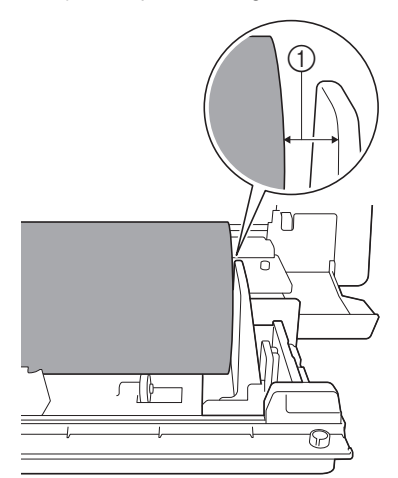

a Espacio aproximado de 2 a 3 mm

#### <span id="page-11-0"></span>Comprobar el extremo del material

Compruebe que el extremo del material esté recortado uniformemente para cumplir con las siguientes condiciones.

- 1 Debe estar recto.
- 2) Los bordes del material deben formar ángulos rectos.

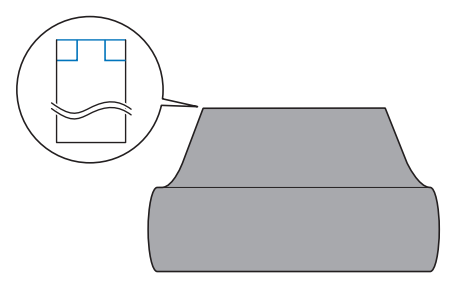

Si el material no cumple con las condiciones  $\textcircled{1}$  y  $\textcircled{2}$  descritas anteriormente, es posible que no avance correctamente. Compruébelo siempre antes de hacerlo avanzar.

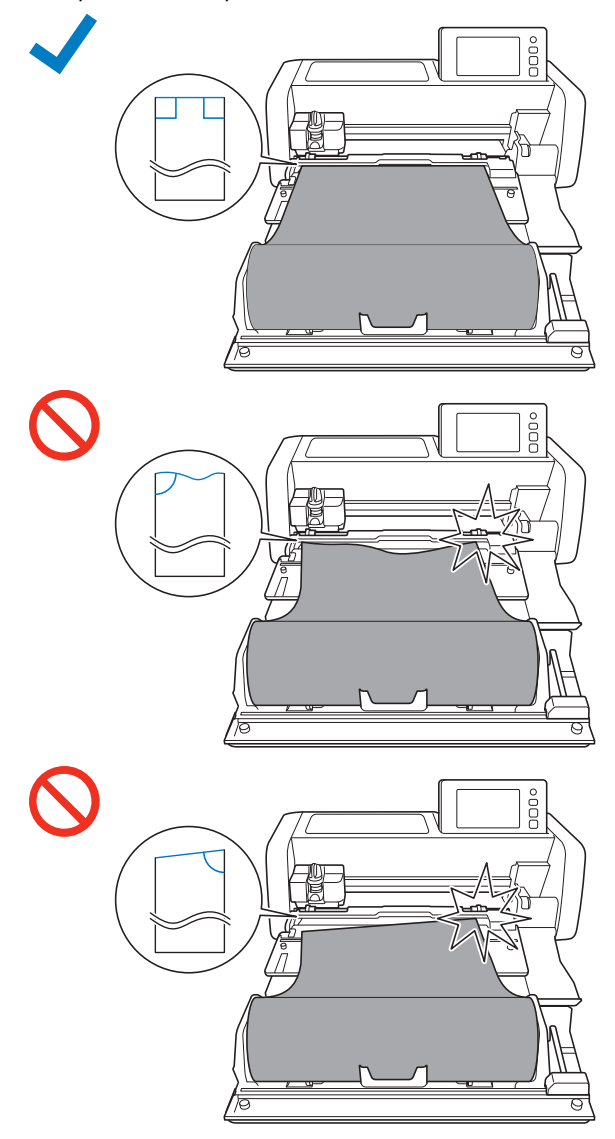

<sup>a</sup>**Tire del extremo del material hasta que llegue al canal de la guía.**

• Compruebe que el lado que va a cortar esté cara arriba.

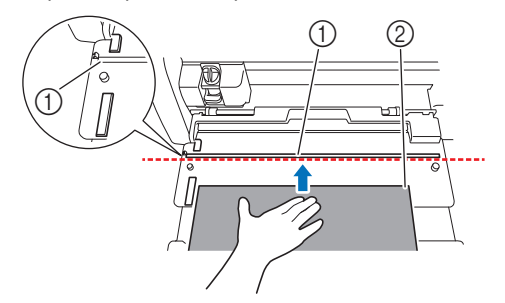

- (1) Canal de la guía
- 2 Material

<sup>b</sup>**Compruebe que el borde izquierdo del material esté alineado con la guía del material enrollado y que el extremo del material esté perfectamente alineado con el canal de la guía.**

- 
- Cuando está alineado El extremo del material está perfectamente alineado. No es necesario recortar uniformemente el extremo del material.
	- ▶ Continúe con el procedimiento "Colocar la [hoja de guía en el material"](#page-14-0) en la [página 14](#page-14-0), coloque la hoja de guía en el material y colóquelo en la máquina para cortar.

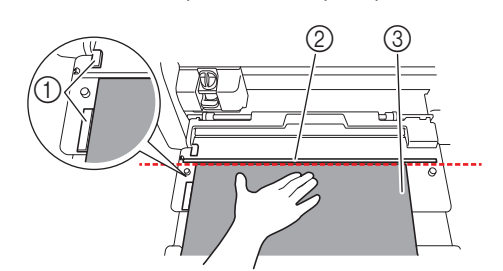

- a Guía del material enrollado
- 2 Canal de la guía
- 3 Material

● Cuando no está alineado El extremo del material no está perfectamente alineado. El extremo del material debe estar recortado uniformemente.

> X Para más detalles, consulte ["Recortar](#page-12-0)  [uniformemente el extremo del material" en la](#page-12-0)  [página 12](#page-12-0).

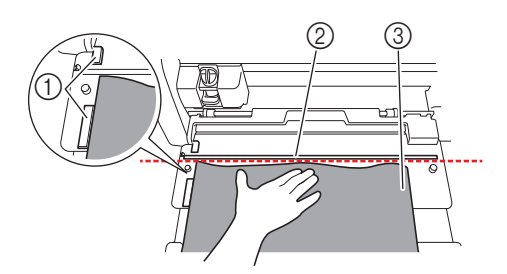

- a Guía del material enrollado
- 2 Canal de la guía
- 3 Material

# <span id="page-12-0"></span>Recortar uniformemente el extremo del material

**Tire del extremo del material hasta que sobrepase el canal de la guía.**

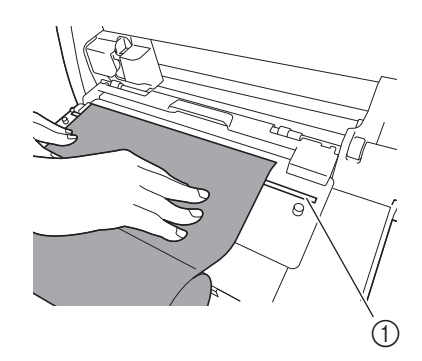

(1) Canal de la guía

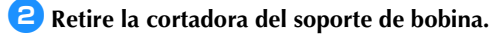

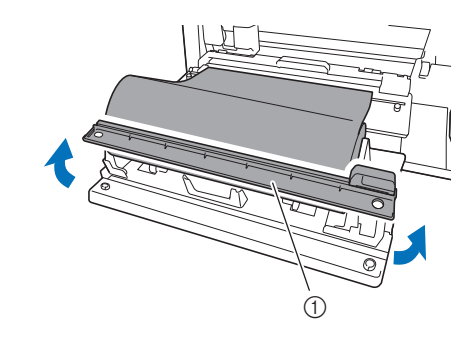

a Cortadora

#### <sup>c</sup>**Instale la cortadora sobre el material.**

Alinee los orificios de la cortadora con las clavijas del accesorio base, tal como se muestra a continuación.

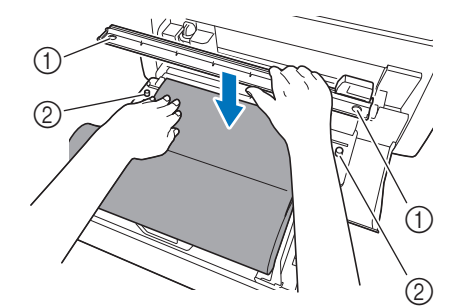

- a Orificio de la cortadora
- 2 Clavija del accesorio base
- <sup>d</sup>**Alinee el borde izquierdo del material con la guía del material enrollado.**

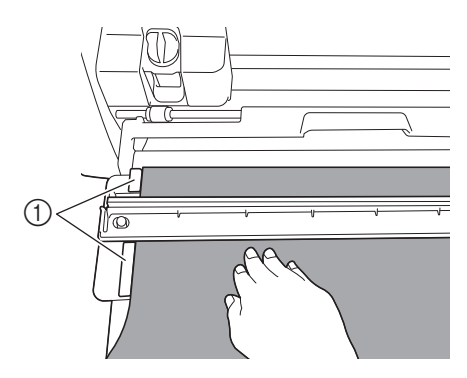

a Guía del material enrollado

**E** Compruebe que la cuchilla de corte esté colocada en el **extremo derecho de la misma.**

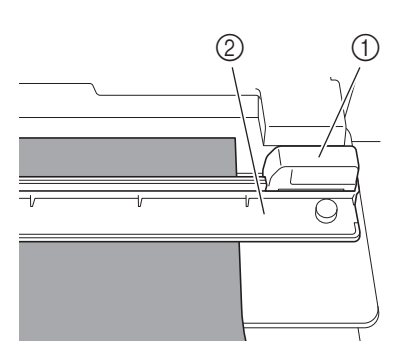

- 1 Cuchilla de corte
- 2 Cortadora

Nota

• La cuchilla de corte puede cortar material solo cuando se desliza desde el extremo derecho de la cortadora. No se puede cortar si se desliza desde otra posición que no sea el extremo derecho.

<span id="page-13-0"></span><sup>f</sup>**Manteniendo el borde izquierdo del material alineado con la guía del material enrollado, presione firmemente la cortadora en el lado derecho del material. Manteniéndolos en su posición, deslice la cuchilla de corte de derecha a izquierda para cortar el material.**

Deslice la cuchilla de corte mientras la presiona suavemente.

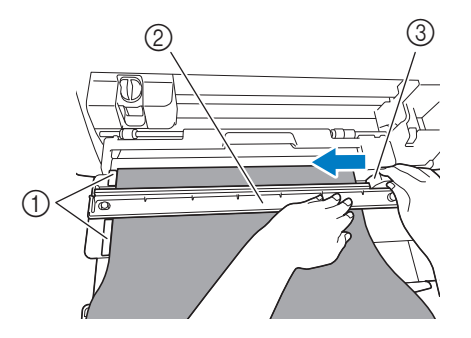

- a Guía del material enrollado
- 2 Cortadora
- 3 Cuchilla de corte

# Nota

Si el material no corta con facilidad:

- Si el corte no comienza suavemente, por ejemplo, si el material se engancha en la cuchilla, en lugar de deslizar la cuchilla aplicando una fuerza excesiva, consulte lo siguiente y vuelva a intentarlo. Si desliza la cuchilla de corte con demasiada fuerza puede causar daños.
	- Si el material no es muy flexible, presione firmemente la cortadora en el lado derecho del material.
	- Si el material es bastante flexible y está muy doblado, presione firmemente la cortadora por la parte central.

<sup>g</sup>**Vuelva a colocar la cuchilla de corte en el extremo derecho de la cortadora y, a continuación, retírela.**

Retire cualquier material que haya sido recortado.

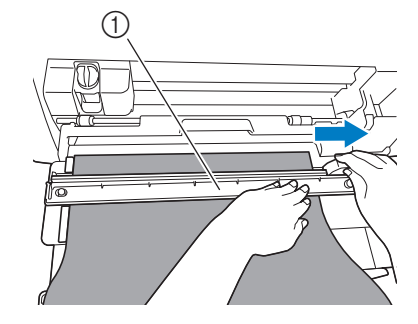

#### ① Cortadora

**Recuerde** 

• La cortadora extraída se puede almacenar en el lado delantero del soporte de bobina.

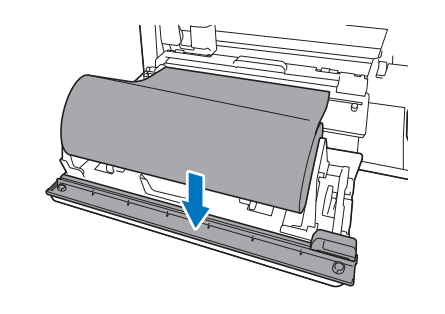

# <span id="page-14-0"></span>Colocar la hoja de guía en el material

#### **Tire hacia usted de la punta del material colocado en el alimentador de bobina.**

• Compruebe que la superficie a cortar esté en el lado inferior.

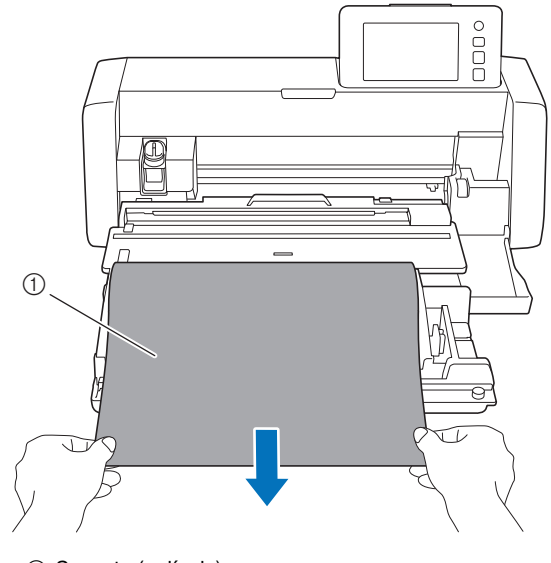

1 Soporte (película)

<sup>b</sup>**Retire la hoja protectora de la hoja de guía.**

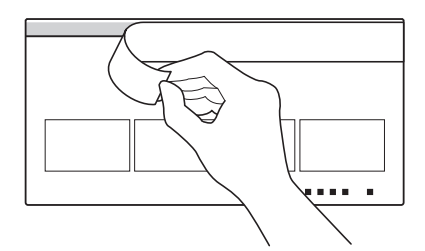

<sup>c</sup>**Coloque el material desde arriba alineándolo en línea recta a lo largo de la línea de posición de la colocación (línea negra) en la hoja de guía. A continuación, alinee la hoja de guía y el borde izquierdo del material y péguelos entre sí.**

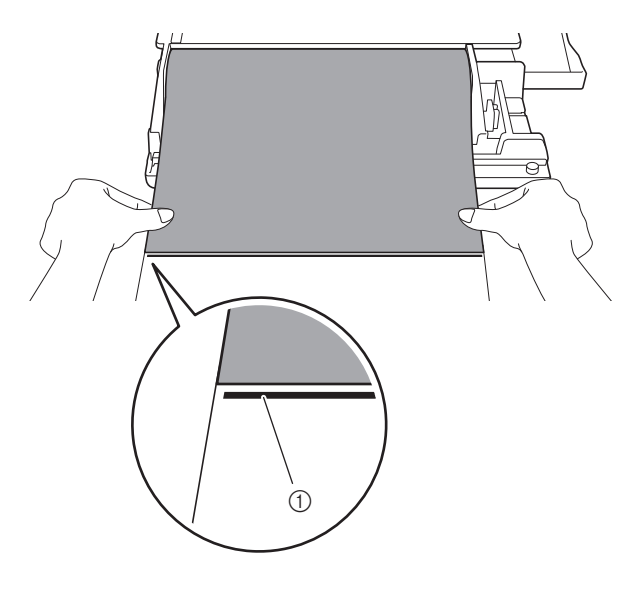

a Línea de posición de la colocación

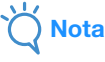

• Si el borde izquierdo del material sobresale de la hoja de guía, o si el material se coloca en diagonal a la línea de posición de la colocación, es posible que no avance bien.

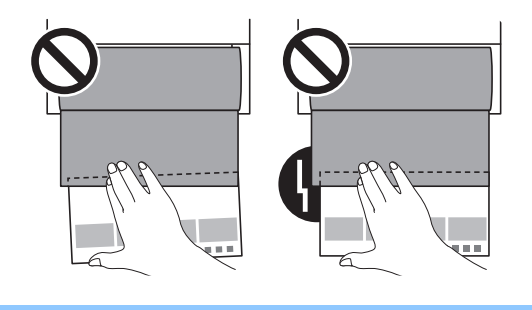

<sup>d</sup>**Dé la vuelta a la hoja de guía de forma que la flecha apunte hacia la ranura de alimentación.**

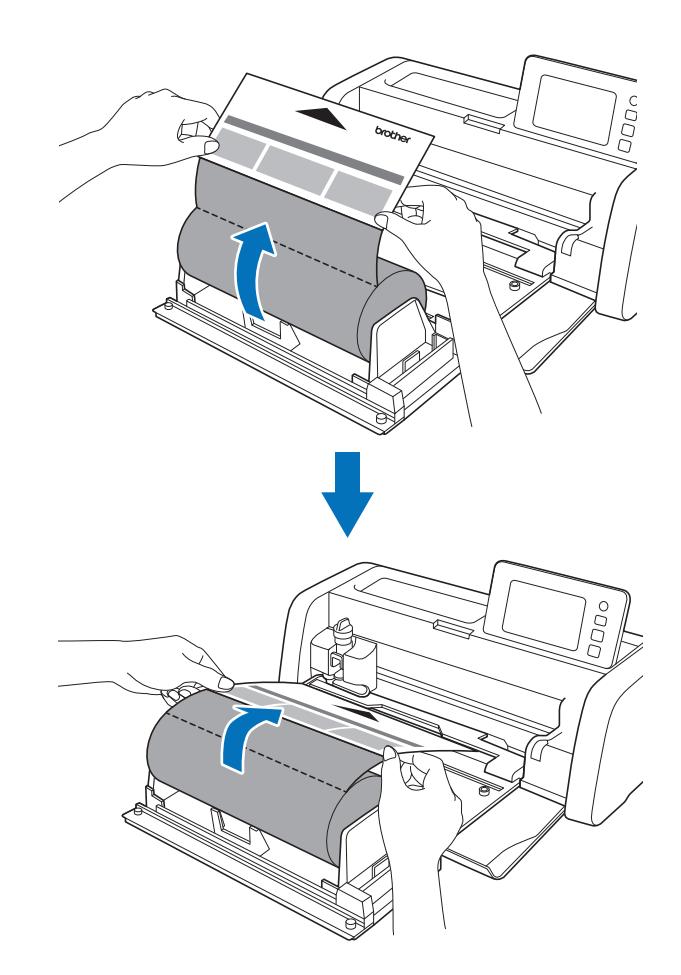

#### <span id="page-15-0"></span>Hacer avanzar el material

<sup>a</sup>**Manteniendo el borde izquierdo de la hoja de guía alineado con la guía del material enrollado (**1**), insértelo ligeramente debajo de los rodillos de avance (**2**).**

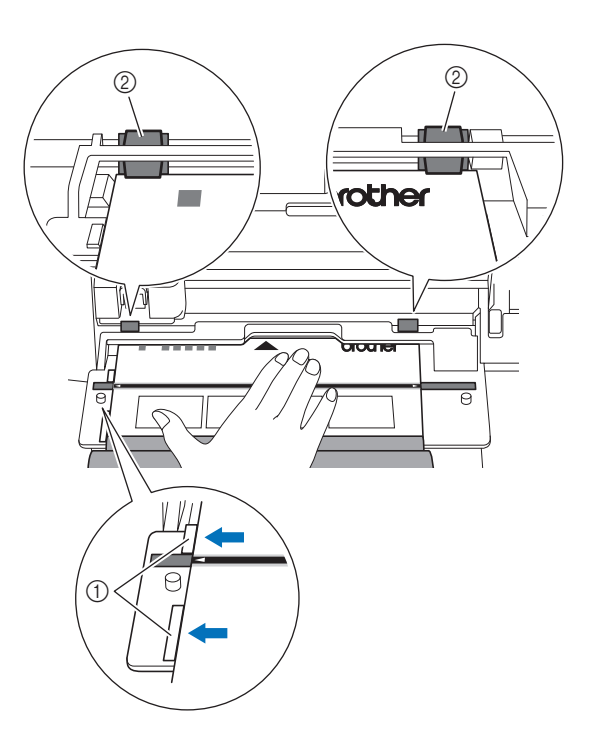

- a Guía del material enrollado
- 2 Rodillo de avance

# **Nota**

• Antes de pulsar el botón "Avance", compruebe que el canal de la guía y la marca de posición de alineación de la hoja de guía estén alineados.

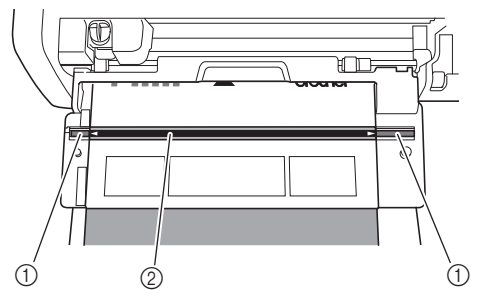

- (1) Canal de la guía
- $@$  Línea de posición de alineación de la hoja de guía

**<sup>c</sup>** Con la hoja de guía fijada en los rodillos, sujétela con la **mano para que no se mueva y pulse**  $\left[\begin{array}{c}\mathbf{m}\end{array}\right]$  **en el panel de operación empujándola ligeramente hacia delante.**

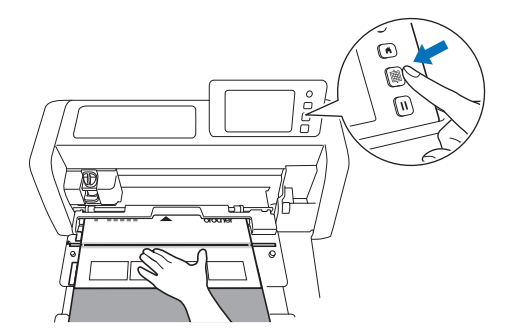

 $\triangleright$  Cuando el material haya avanzado hasta su posición, se ha completado la preparación del alimentador de bobina. A continuación, compruebe que los rodillos de avance izquierdo y derecho pasen completamente sobre la hoja de guía.

#### **P**Recuerde

• Si el material se atasca, retire todo el material atascado. Para más detalles, consulte ["Si el material se ha atascado](#page-31-0)  [en la máquina" en la página 31](#page-31-0).

## <span id="page-16-0"></span>Recuperar datos del alimentador de bobina en la máquina y empezar a cortar

Recupere los datos creados en CanvasWorkspace (Windows/Mac) en la máquina para cortar. Desde la máquina para cortar, los datos no pueden editarse y las funciones de escaneado no están disponibles.

#### <span id="page-16-1"></span>Recuperar los datos en la máquina

- **Después de seleccionar "Alimentador de bobina" en la pantalla inicial, seleccione "Empiece a cortar el material enrollado" en la pantalla que se muestra a continuación.**
	- Para más detalles acerca de cómo seleccionar "Alimentador de bobin[a](#page-9-2)" en la pantalla inicial, consulte los pasos  $\bigcirc$  $\bigcirc$  $\bigcirc$  y  $\bigcirc$ en la sección ["Instalar el accesorio base en la máquina" en la](#page-9-1)  [página 9.](#page-9-1)
	- Después de este punto, si toca  $\left( \begin{array}{c} \bullet \\ \bullet \end{array} \right)$  en cualquier pantalla volverá a la pantalla que se muestra a continuación.

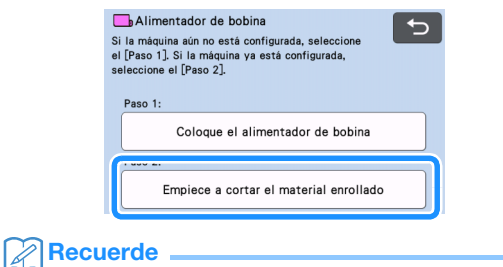

- Si toca  $\bullet$  en esta pantalla o si pulsa  $\left( \bullet \right)$  en la máquina después de haber insertado el material, éste se expulsa y se muestra la pantalla inicial. Si no se ha insertado ningún material, se muestra la pantalla inicial. Para usar el alimentador de bobina para cortar material, vuelva a seleccionar "Alimentador de bobina".
- Pueden recibirse datos si esta pantalla se muestra en la máquina mientras se están transfiriendo datos con un cable USB.

**Para recuperar datos de una unidad flash USB, inserte la unidad al puerto USB (para una unidad flash USB) en la máquina para cortar.**

<sup>c</sup>**Seleccione la ubicación de los datos que desee recuperar y seleccione el patrón deseado.**

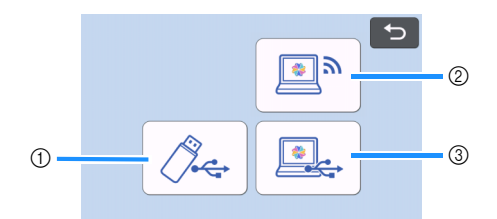

- a Recuperar desde una unidad flash USB.
- Si la unidad flash USB contiene carpetas, toque una de ellas para mostrar la lista de patrones que contiene.
- Si existe un gran número de carpetas o patrones, toque las teclas de flecha en la pantalla para desplazarse hacia arriba o hacia abajo.

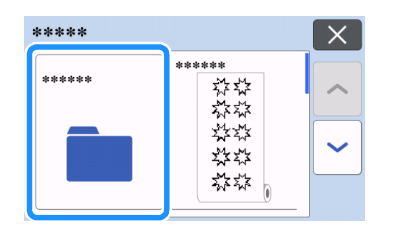

#### $\mathbb Z$  Recuerde.

- Es posible que tarde unos instantes en detectarse la unidad flash USB. Espere 5 o 6 segundos después de insertar la unidad flash USB antes de pulsar una tecla. (El tiempo transcurrido varía en función de la unidad flash USB).
- Si utiliza una unidad flash USB con indicador de acceso, espere a que éste deje de parpadear.
- Si se produce un error, vuelva a tocar  $\sqrt{2}$ .
- Toque el patrón que se va a recuperar para mostrar una pantalla de confirmación de datos.

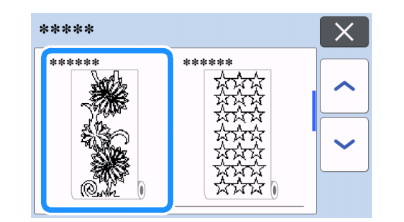

#### **A**Recuerde

- Solo se muestran los datos de un alimentador de bobina.
- Independientemente del tamaño del patrón, se visualiza un área de 610 mm (24") desde el comienzo del patrón.
- b Recuperación desde CanvasWorkspace (a través de una conexión de red inalámbrica).
- Se mostrará una pantalla de vista previa de la composición del patrón. Para más detalles acerca de la pantalla de vista previa, consulte el paso **e** en la sección "Cortar" en la [página 17](#page-17-0).
- <sup>3</sup> Recuperación desde CanvasWorkspace (utilizando un cable USB).
- Se mostrará una pantalla de vista previa de la composición del patrón. Para más detalles acerca de la pantalla de vista previa, consulte el paso **e** en la sección "Cortar" en la [página 17](#page-17-0).

**4** Confirme los datos y toque la tecla "OK".

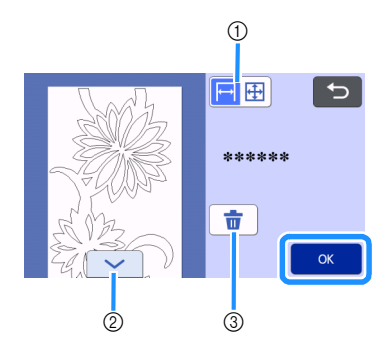

a Cambian la pantalla de patrón.

Seleccione → para mostrar el patrón ampliado en un área de 12 pulgadas.

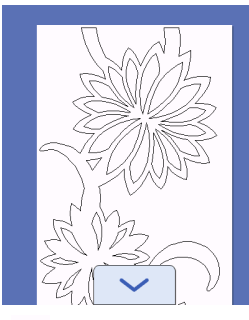

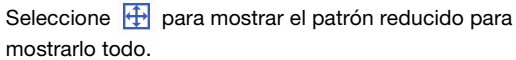

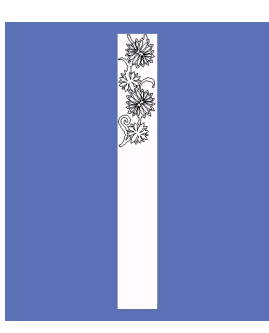

- b Desplácese hacia abajo a través del patrón
- 3) Borre los datos
- $\triangleright$  Se muestra la pantalla de vista previa.

#### **A**Recuerde

• Cuando se muestra el patrón reducido, se muestra una longitud máxima de corte de 1776 mm (69,9"), independientemente del tamaño del patrón. Si la longitud del patrón es inferior a 1776 mm (69,9"), el patrón se mostrará con espacio adicional; sin embargo, el corte se detendrá en la parte inferior del patrón. El espacio adicional no se incluirá en los datos de corte.

#### <span id="page-17-0"></span>**Cortar**

- Compruebe que el sujetador de cuchilla automática se haya instalado en el carro de la máquina. Para más detalles acerca del soporte de la cuchilla que se puede utilizar, consulte ["Cuchillas que pueden utilizarse" en la página 36.](#page-36-2)
- <sup>a</sup>**Levante la palanca del escáner (en el lado izquierdo de la máquina) hasta la posición "2".**

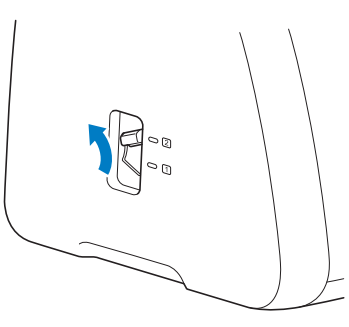

<span id="page-17-1"></span>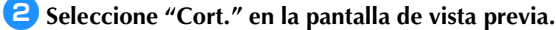

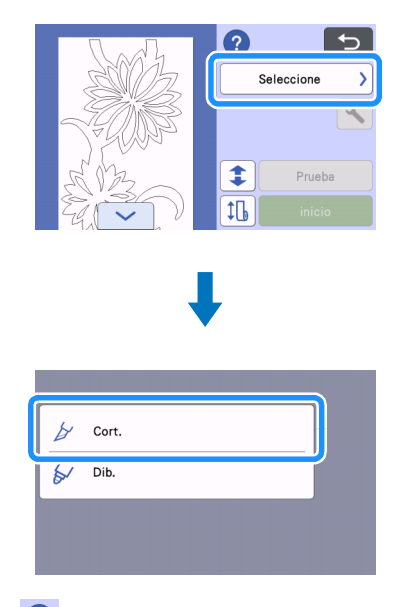

• Toque ? para confirmar las instrucciones para instalar el alimentador de bobina.

#### <sup>c</sup>**Para realizar la prueba de corte, toque la tecla "Prueba".**

• Para cortar el proyecto correctamente, realice una prueba de corte antes de cortar el patrón. Para más detalles, consulte ["Prueba de corte" en la página 19](#page-19-0).

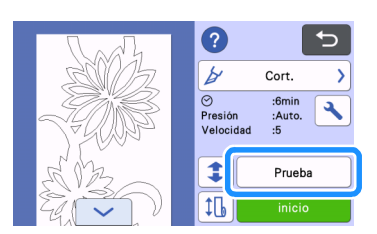

## **Recuerde**

- Cuando se utiliza el alimentador de bobina, se activa
	- automáticamente el medio corte. Toque  $\left|\bigstar\right|$  para comprobar los ajustes. Para más detalles, consulte el paso [d](#page-21-1) en la sección ["Cambiar el ajuste de la presión de corte"](#page-20-0)  [en la página 20](#page-20-0).

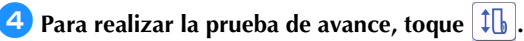

• Para más detalles, consulte ["Prueba de avance" en la](#page-21-0)  [página 21.](#page-21-0)

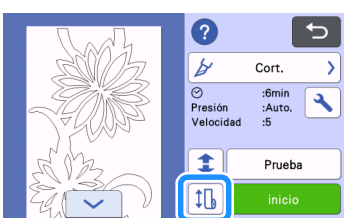

# **E** Para cambiar la posición de inicio de corte, toque  $\| \cdot \|$ .

• Para más detalles, consulte ["Cambiar la posición de inicio de](#page-22-0)  [corte" en la página 22](#page-22-0).

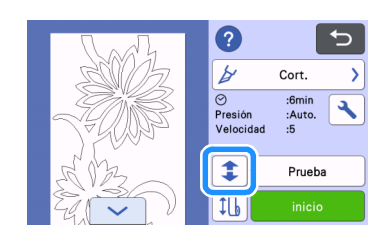

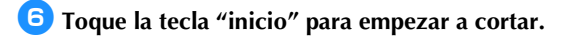

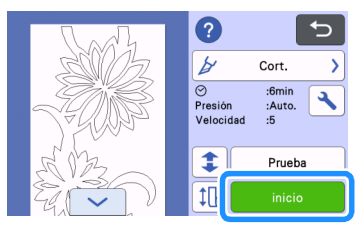

▶ Una vez finalizada la operación de corte, la máquina se detiene en la parte inferior del patrón.

# Nota

• Antes de cortar, compruebe siempre que no haya rendijas ni objetos colocados cerca de la ranura de expulsión. La hoja de guía podría no avanzar correctamente si queda atrapada en una rendija o si topa con algún obstáculo.

#### <span id="page-18-0"></span><sup>g</sup>**Para cortar el material en el punto donde se detuvo el corte, seleccione "Finalizar".**

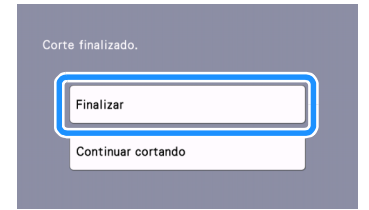

- $\triangleright$  Se muestran las instrucciones para hacer avanzar el material. Confirme los detalles y toque la tecla "OK".
- El material avanza hasta que la parte inferior del patrón alcanza la cortadora en el accesorio base.

**Recuerde** 

• Para continuar cortando patrones adicionales sin cortar el material, seleccione "Continuar cortando". Para más detalles, consulte ["Corte continuo" en la página 23.](#page-23-0)

 $\triangleright$  Se muestran las instrucciones para cortar el material.

• Toque  $\Omega$  para confirmar las instrucciones.

# **E** Instale la cortadora sobre el material.

Alinee los orificios de la cortadora con las clavijas del accesorio base.

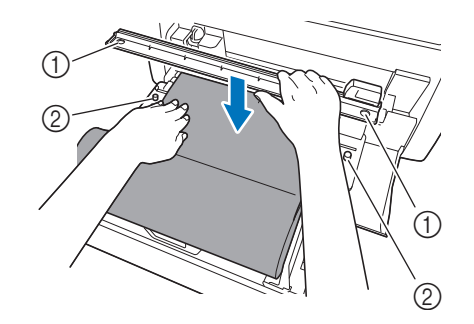

a Orificio de la cortadora

2 Clavija del accesorio base

<span id="page-18-1"></span>**Presione firmemente la cortadora en el lado derecho del material. Manteniéndolos en su posición, deslice la cuchilla de corte de derecha a izquierda para cortar el material.**

Deslice la cuchilla de corte mientras la presiona suavemente.

- De esta forma se creará un corte dejando un margen de 10 mm (0,4") en la parte inferior del patrón.
- Para detener la operación y extraer el material antes de

cortarlo, pulse  $\left[\frac{1}{m}\right]$  para que el material avance hacia usted.

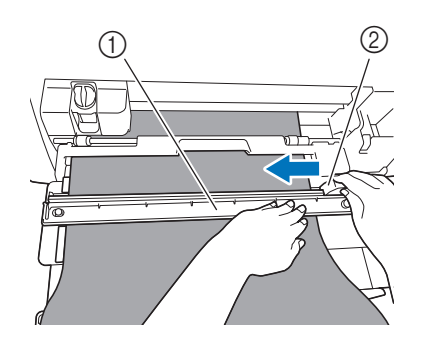

- a Cortadora
- 2 Cuchilla de corte

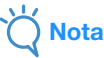

Si el material no corta con facilidad:

- Si el corte no comienza suavemente, por ejemplo, si el material se engancha en la cuchilla, en lugar de deslizar la cuchilla aplicando una fuerza excesiva, consulte lo siguiente y vuelva a intentarlo. Si desliza la cuchilla de corte con demasiada fuerza puede causar daños.
	- Si el material no es muy flexible, presione firmemente la cortadora en el lado derecho del material.
	- Si el material es bastante flexible y está muy doblado, presione firmemente la cortadora por la parte central.

**10** Después de cortar el material, confirme las instrucciones **y toque la tecla "OK".**

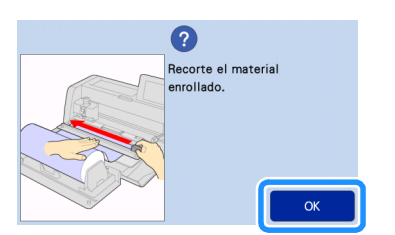

<sup>k</sup>**Para expulsar el material de corte, toque la tecla "OK".**

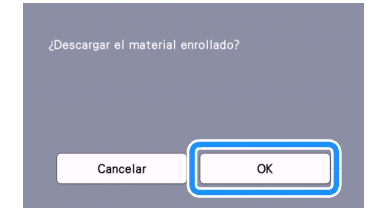

El material de corte entra desde el lado posterior de la máquina.

<sup>l</sup>**Retire la hoja de guía del material.**

# Nota

• Cuando no utilice la hoja de guía, retire cualquier material (como, por ejemplo, restos de corte) de la superficie adhesiva, coloque la hoja protectora y guarde la hoja de guía.

#### <span id="page-19-0"></span>Prueba de corte

Realice una prueba de corte o dibuje sobre el tipo de material que utilizará en su proyecto, para comprobar que se consigue el resultado deseado. En esta sección se describe el procedimiento para realizar una prueba de corte.

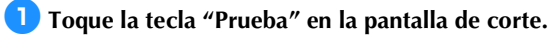

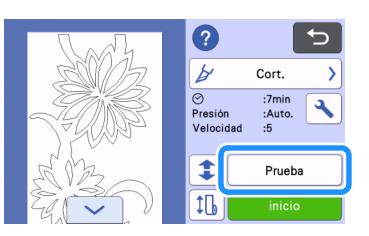

▶ El patrón de prueba se distribuye automáticamente en la pantalla de prueba.

**2** Compruebe que el patrón de prueba no se solape con el **patrón de su proyecto. Para cambiar la posición del** 

patrón de prueba, toque  $\left| \begin{array}{c} \Leftrightarrow \\ \Leftrightarrow \end{array} \right|$ . El patrón de prueba **también puede moverse arrastrándolo en la pantalla.**

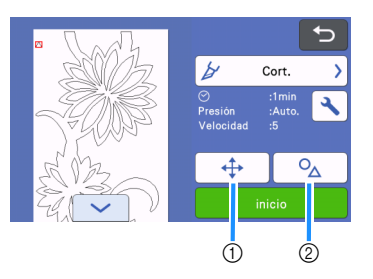

- a Compruebe la distribución de los patrones. Toque para realizar ajustes en la pantalla de edición cuando cambie la distribución del patrón. Si se aplican cambios a la distribución de los patrones, el patrón se colocará automáticamente en la misma posición la próxima vez que se realice una prueba de corte.
- b Toque para ajustar la forma y el tamaño del patrón. Si se aplican cambios a la forma y el tamaño del patrón, éste tendrá automáticamente la misma forma y tamaño la próxima vez que se realice una prueba de corte.

#### **Recuerde**

- Por defecto, el patrón de prueba se coloca en la esquina superior izquierda del área de corte.
- Para comprobar el resultado de la prueba de corte mientras se deja el material insertado, el patrón de prueba debe situarse en una posición inferior a la predeterminada.

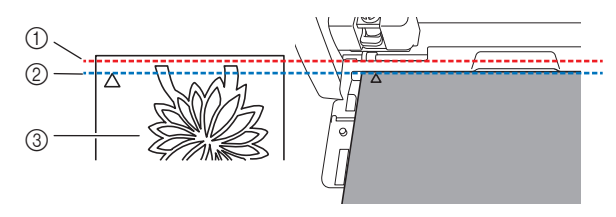

- a Borde superior del área de corte
- b Línea donde se sitúa el patrón de la prueba de corte de manera predeterminada
- 3 Pantalla de vista previa de la prueba

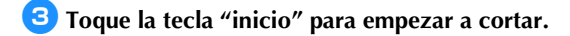

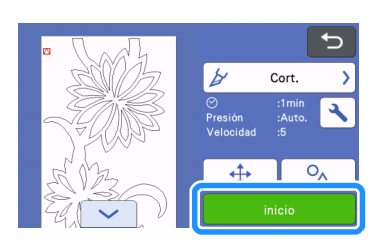

# **Recuerde**

- Cuando se utiliza el alimentador de bobina, se activa automáticamente el medio corte.
- Una vez finalizado el corte, se muestra la siguiente pantalla.

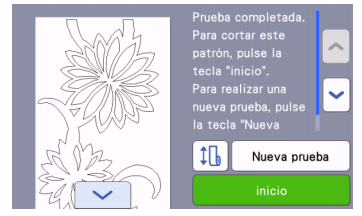

Compruebe los resultados de la prueba de corte. Para más detalles, consulte ["Comprobar los resultados de la](#page-20-1)  [prueba de corte" en la página 20.](#page-20-1)

• Para empezar a cortar el patrón de su proyecto, pulse la tecla "inicio".

Una vez finalizado el corte, consulte el paso  $\bullet$  en la sección ["Cortar" en la página 17.](#page-17-0)

• Para volver a realizar una prueba de corte, pulse la tecla "Nueva prueba".

Para más detalles, consulte ["Cambiar el ajuste de la presión de](#page-20-2)  [corte" en la página 20](#page-20-2).

Para realizar la prueba de avance, pulse  $\left|\downarrow \right>$ . Para más detalles, consulte ["Prueba de avance" en la](#page-21-0)  [página 21.](#page-21-0)

## <span id="page-20-1"></span>■ Comprobar los resultados de la prueba de corte

Ajuste la presión de corte en función del resultado de la prueba de corte.

Realice varias pruebas de corte y ajuste la presión de corte hasta que el material quede bien cortado.

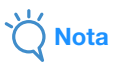

• Si la cuchilla penetra en el material, pueden quedar marcas débiles de corte en la superficie de la máquina en los puntos en que la punta de la cuchilla hizo contacto  $(1)$ . En ese caso, es posible que no pueda cortarse correctamente. Póngase en contacto con el Servicio de Atención al Cliente de Brother o con un servicio de reparaciones Brother autorizado.

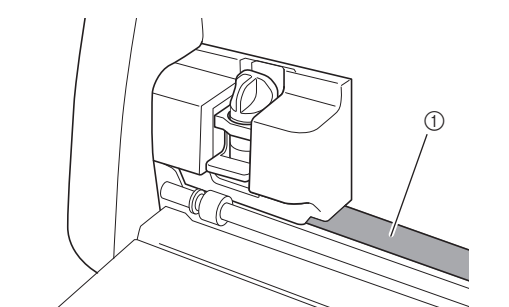

## □ Presión de corte adecuada

La presión de corte es la adecuada cuando la capa superficial del material queda bien cortada y el papel protector no se corta.

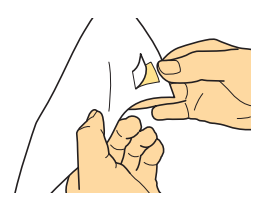

#### **A**Recuerde

• El juego de espátula y gancho (CASPHK 1) resulta útil para despegar el material a medio cortar del papel protector o la película protectora. Si desea adquirir el juego de espátula y gancho (CASPHK 1), consulte con el comercio donde adquirió este producto.

# <span id="page-20-2"></span>■ Cambiar el ajuste de la presión de corte

La presión de corte adecuada para los medios cortes se ajusta automáticamente; no obstante, es posible que algunos tipos de material no queden bien cortados.

Si el material no queda bien cortado, consulte la siguiente tabla y defina el ajuste para la presión de corte. La cuchilla puede penetrar en el material, por lo que debería realizar una prueba de corte cada vez que aumente el valor del ajuste.

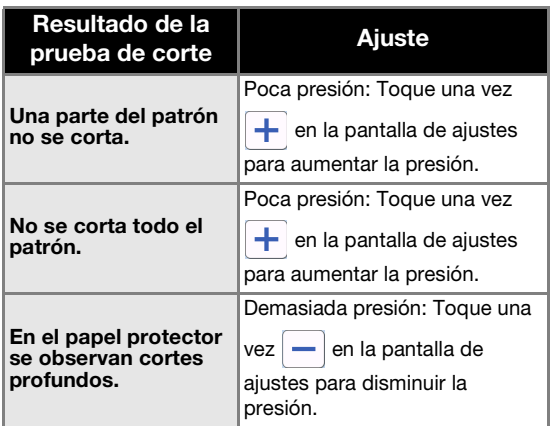

# <span id="page-20-0"></span>Cambiar el ajuste de la presión de corte

<sup>a</sup>**Cuando se muestre la siguiente pantalla una vez finalizada la prueba de corte, toque la tecla "Nueva prueba" para mostrar la pantalla de prueba.**

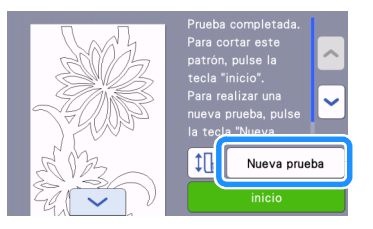

**2** Toque  $\leftrightarrow$  para mover el patrón de prueba a una **posición diferente. El patrón de prueba también puede moverse arrastrándolo en la pantalla.**

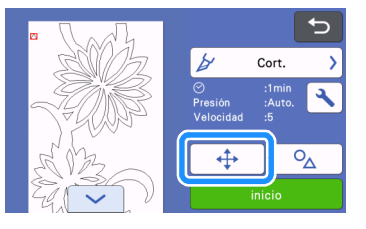

**c** Toque  $\left| \cdot \right|$  en la pantalla de prueba para visualizar la **pantalla de ajustes.**

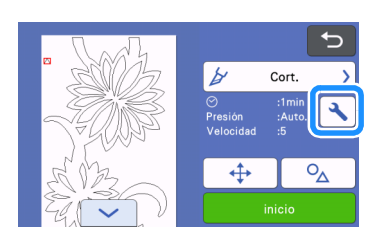

<span id="page-21-1"></span>**4** Toque  $\left| \frac{1}{\cdot} \right|$  o  $\left| - \right|$  para ajustar la presión de corte para los **medios cortes.**

• Una vez definidos los ajustes, toque la tecla "OK".

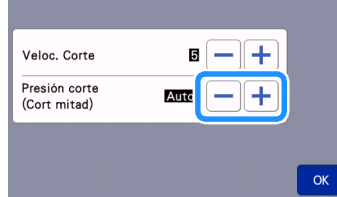

<sup>e</sup>**Compruebe que haya cambiado los ajustes en la pantalla de prueba y vuelva a realizar la prueba de corte.**

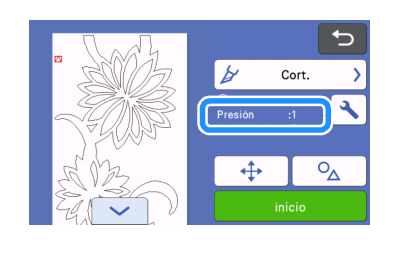

```
Nota
```
• Procure no aumentar demasiado la presión. De lo contrario, la cuchilla podría romperse. Si la presión es excesiva, es posible que el material no quede bien cortado.

#### <span id="page-21-0"></span>Prueba de avance

Antes de cortar, puede comprobar si el material avanzará en línea recta y si su longitud será suficiente para la longitud del patrón de corte. Para comprobar que el material puede avanzar sin problemas, no deje la máquina desatendida durante la prueba de avance.

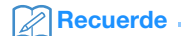

• Si la longitud restante del material será demasiado corta, retire la cinta que sujeta el extremo del material al núcleo de papel, si existe.

<sup>a</sup>**Compruebe que la palanca del escáner (en el lado izquierdo de la máquina) esté levantada hasta la posición "2".**

Para más detalles, consulte ["Cortar" en la página 17](#page-17-0).

# **a** Toque  $\left| \downarrow \right|$  en la pantalla de corte.

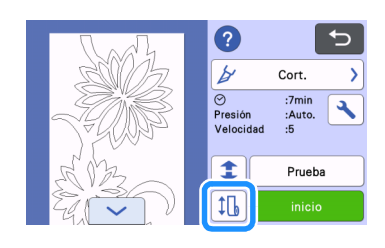

#### **Recuerde**

Esta operación también puede realizarse tocando  $\Box$ cuando se muestra la siguiente pantalla una vez finalizada la prueba de corte.

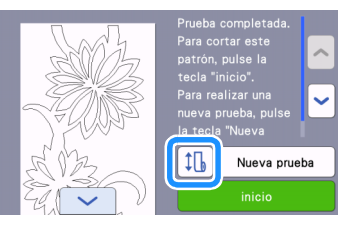

**Compruebe que haya cargado material en la máquina. Pulse la tecla "inicio" para iniciar la prueba de avance.**

• Para más detalles, consulte ["Hacer avanzar el material" en la](#page-15-0)  [página 15.](#page-15-0)

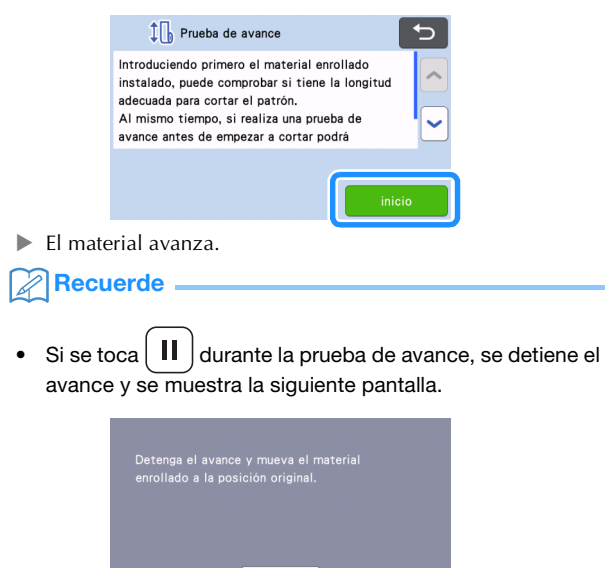

<sup>d</sup>**Una vez finalizada la prueba de avance, se muestra el siguiente mensaje. Toque la tecla "OK" para volver a la pantalla anterior.**

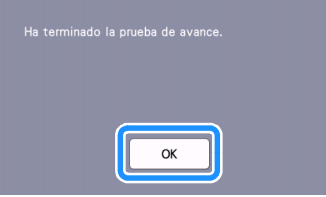

 $\triangleright$  Si la longitud del material es suficiente para la longitud del patrón de corte, solo avanza la cantidad de material correspondiente a la longitud del patrón y, a continuación, el material vuelve a la posición de inicio del avance. Si la longitud del material es insuficiente para la longitud del patrón de corte, el material no vuelve a la posición de inicio del avance.

#### **P**Recuerde

- Si el material se atasca en la máquina, retire todo el material que se haya atascado. Para más detalles, consulte ["Si el material se ha atascado en la máquina" en](#page-31-0)  [la página 31](#page-31-0).
- Si el material está muy doblado, no avanzará correctamente. En dicho caso, alise el material y vuelva a cargarlo.

# <span id="page-22-0"></span>Cambiar la posición de inicio de corte

La posición de inicio de corte puede moverse hacia arriba o hacia abajo (en la dirección de avance) hasta la posición deseada.

<span id="page-22-1"></span>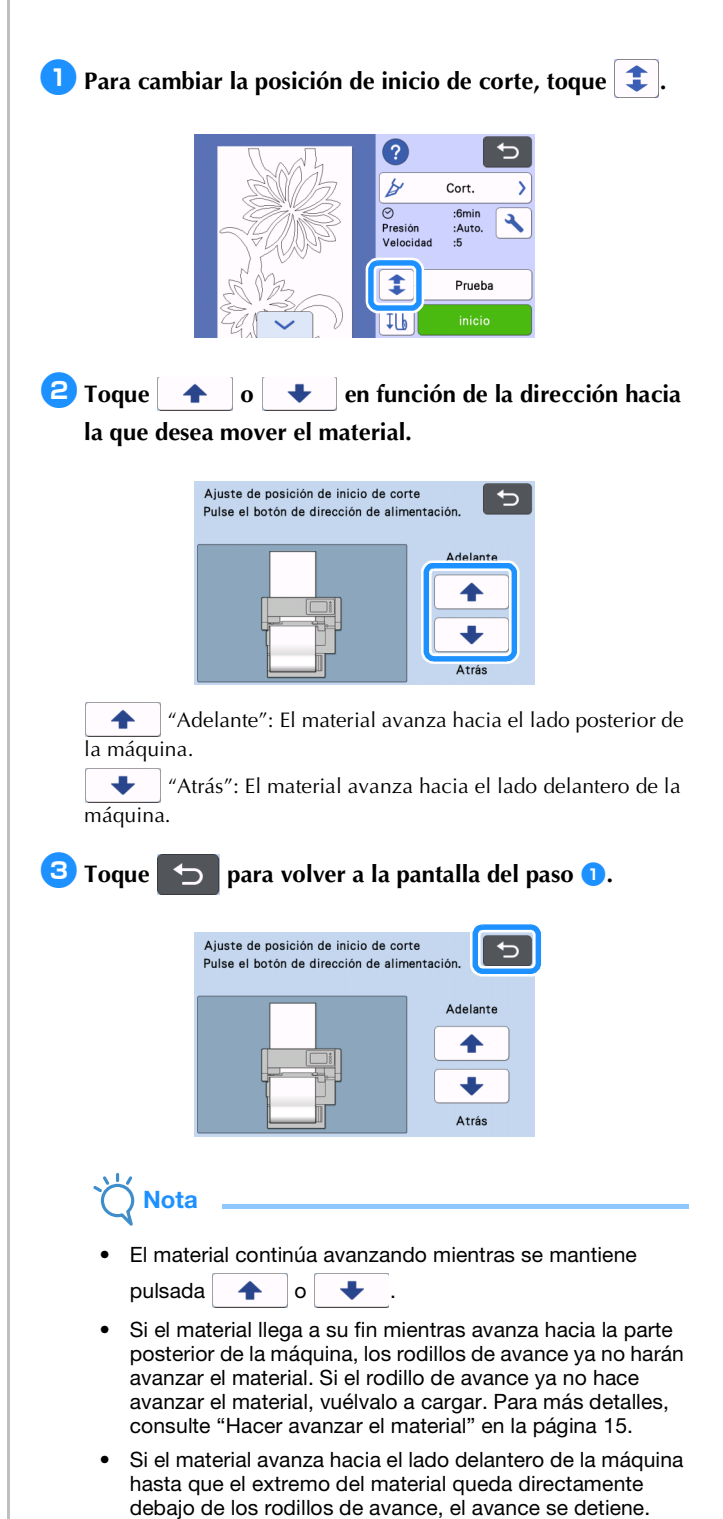

# <span id="page-23-0"></span>Corte continuo

Una vez cortado un patrón, puede continuar cortando el mismo patrón o un patrón distinto sin cortar el material.

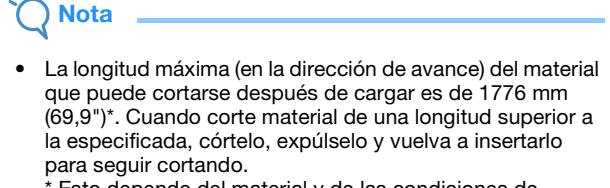

\* Esto depende del material y de las condiciones de funcionamiento especificadas por Brother.

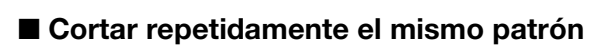

<sup>a</sup>**Toque "Continuar cortando".**

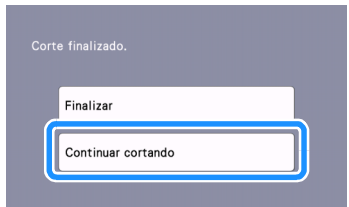

 $\triangleright$  Se muestra la pantalla de vista previa.

**<u><b>E** Seleccione "Cort." en la pantalla de vista previa y toque</u> **la tecla "inicio" para empezar a cortar.**

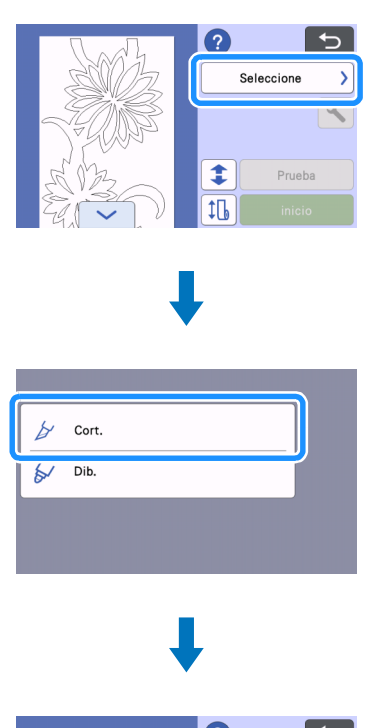

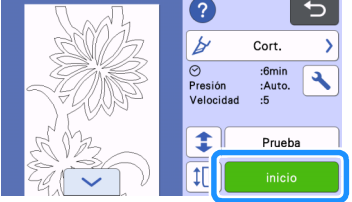

- $\triangleright$  Se corta el patrón visualizado.
- $\blacktriangleright$  El corte empieza desde el borde inferior del último patrón que se cortó.

#### Recuerde

- Para cambiar la posición de inicio de corte, consulte ["Cambiar la posición de inicio de corte" en la página 22.](#page-22-0)
- La posición de inicio de corte también puede ajustarse añadiendo espacio al comienzo de los datos de corte mientras se están creando. Para más detalles, consulte ["Crear datos de corte" en la página 5.](#page-5-1)

■ Continuar cortando un patrón diferente

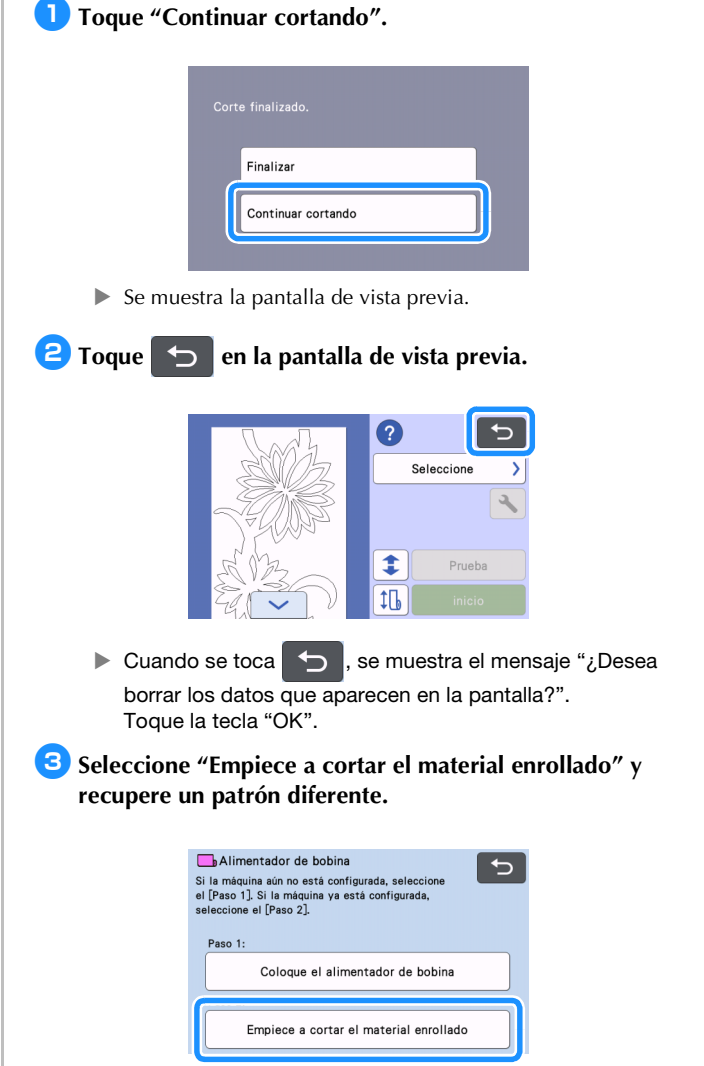

• Para más detalles, consulte ["Recuperar los datos en la](#page-16-1)  [máquina" en la página 16.](#page-16-1)

#### **Recuerde**

- Para cambiar la posición de inicio de corte, consulte ["Cambiar la posición de inicio de corte" en la página 22.](#page-22-0)
- La posición de inicio de corte también puede ajustarse añadiendo espacio al comienzo de los datos de corte mientras se están creando. Para más detalles, consulte ["Crear datos de corte" en la página 5.](#page-5-1)

## <span id="page-24-0"></span>Retirar el alimentador de bobina y utilizar un tapete

El alimentador de bobina debe retirarse para poder colocar el material en un tapete para cortarlo.

## <sup>a</sup>**Levante el accesorio base para retirarlo de la máquina.**

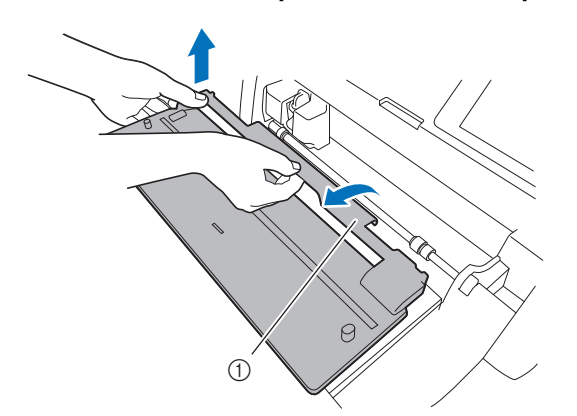

(1) Accesorio base

 $\bullet$  Tire hacia usted de la palanca de liberación del **alimentador (en el lado derecho de la máquina).**

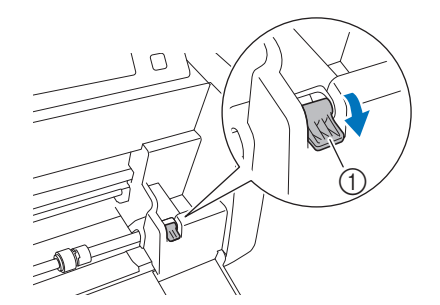

- a Palanca de liberación del alimentador
- Solo se levanta el lado derecho del eje, y éste está desbloqueado.

<sup>c</sup>**Sujete el rodillo de avance y el dial de bloqueo del rodillo de avance; a continuación, sujete el rodillo de avance en su posición y gire hacia atrás el dial de bloqueo del rodillo** 

#### de avance, hasta la posición de desbloqueo ( $\bigcirc$ ).

 $\blacktriangleright$  El rodillo de avance puede deslizarse.

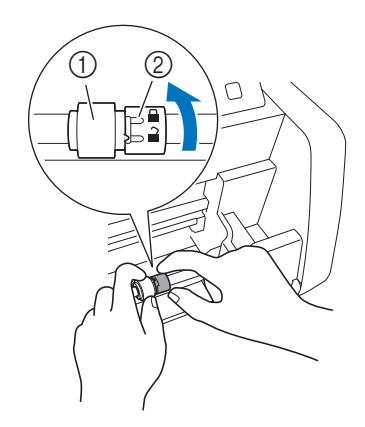

- (1) Rodillo de avance
- 2 Dial de bloqueo del rodillo de avance

**d** Deslice el rodillo de avance de **b** a **H**.

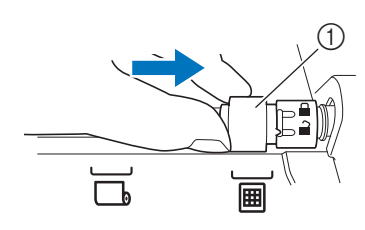

- (1) Rodillo de avance
- <sup>e</sup>**Sujete el rodillo de avance y el dial de bloqueo del rodillo de avance; a continuación, sujete el rodillo de avance en su posición y gire hacia usted el dial de bloqueo del**

rodillo de avance, hasta la posición de bloqueo ( $\Box$ ).

El rodillo de avance está colocado correctamente.

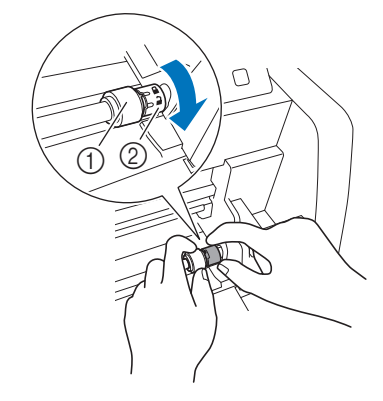

- (1) Rodillo de avance
- 2 Dial de bloqueo del rodillo de avance
- <sup>f</sup>**Vuelva a colocar la palanca de liberación del alimentador (en el lado derecho de la máquina) en su posición original.**

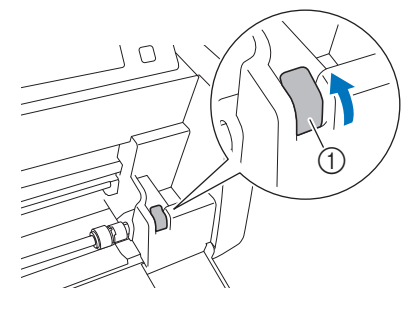

- a Palanca de liberación del alimentador
- $\triangleright$  Solo baja el lado derecho del eje, y éste está bloqueado.

<sup>g</sup>**Apretando la palanca de ajuste, deslice la placa de la guía derecha.**

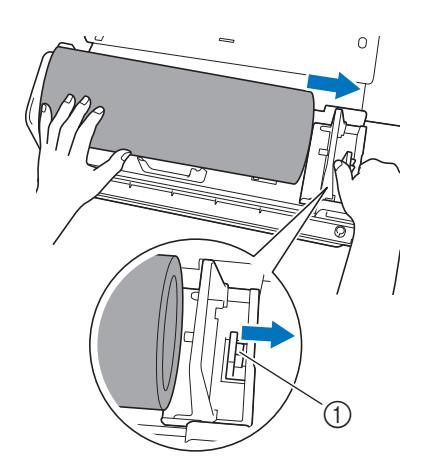

1 Palanca de ajuste

**B** Retire el material, comprobando que no quede **enganchado en la clavija de la placa de la guía del soporte de bobina.**

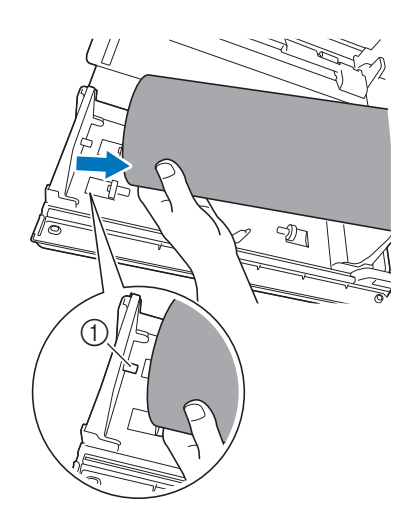

1 Clavija de la placa de la guía

**9** Doble las placas de la guía izquierda y derecha en el **soporte de bobina.**

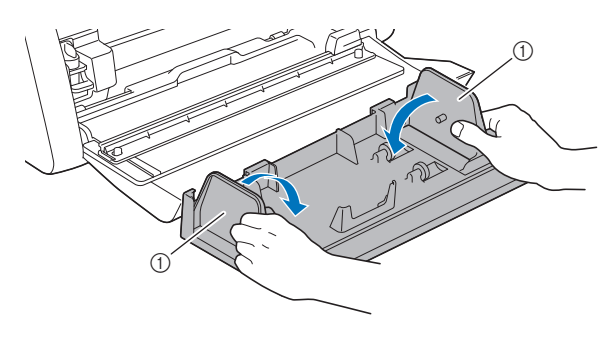

1 Placa de la guía

<sup>j</sup>**Levante el soporte de bobina para retirar sus ganchos de los orificios de la tapa delantera.**

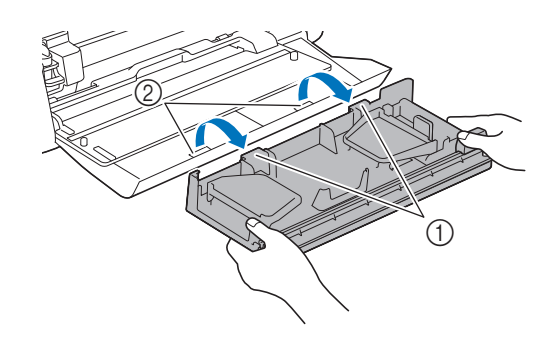

- a Ganchos del soporte de bobina
- 2 Orificios de la tapa de la bandeja frontal

#### <sup>k</sup>**Apile el accesorio base, el soporte de bobina y la cortadora para almacenarlos.**

• Cuando transporte el soporte de bobina, sujételo firmemente por la parte inferior con ambas manos.

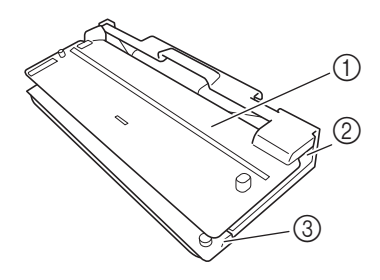

- a Accesorio base
- 2 Soporte de bobina
- 3 Cortadora

# **Nota**

• Procure no doblar la hoja de soporte para material cuando coloque el accesorio base en el soporte de bobina.

# <span id="page-26-1"></span><span id="page-26-0"></span>Criterios para la sustitución

Para el funcionamiento seguro de la máquina, sustituya los siguientes consumibles de acuerdo con los criterios para la sustitución. Si debe adquirir piezas, póngase en contacto con el distribuidor donde adquirió este producto o con el servicio de reparaciones Brother autorizado más cercano. Para más detalles acerca de los accesorios opcionales, consulte el Manual de instrucciones de la máquina para cortar, o consulte [página 2](#page-2-1) en este manual.

#### Cuchilla para cortar

Sustituir cuando:

- los cortes en el material se vuelven irregulares y se reduce la calidad del producto acabado
- el filo se vuelve romo
- la cuchilla está mellada (si aumenta el valor del ajuste Presión corte y sigue teniendo problemas para cortar de modo uniforme, es posible que la cuchilla esté mellada y deberá sustituirse).

Para más detalles acerca de cómo sustituir la cuchilla o limpiar el soporte, consulte el Manual de instrucciones de la máquina para cortar.

#### Cuchilla de corte

Sustituir cuando:

- los cortes en el material se vuelven irregulares o el material no queda bien cortado
- el filo se vuelve romo
- la cuchilla está mellada

#### Recuerde

• No desmonte la cuchilla de corte.

## Hoja de guía

Sustituir cuando:

• la fuerza adhesiva haya disminuido

## <span id="page-26-2"></span>Sustituir la cuchilla de corte

# <span id="page-26-3"></span>■ Retirar la cuchilla de corte

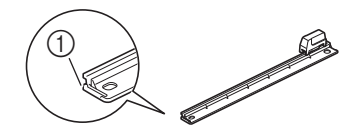

a Tope

#### <sup>a</sup>**Empuje ligeramente hacia atrás el tope en el extremo izquierdo de la cortadora.**

El tope se desplazará hacia abajo para que la cuchilla de corte pueda retirarse de la cortadora.

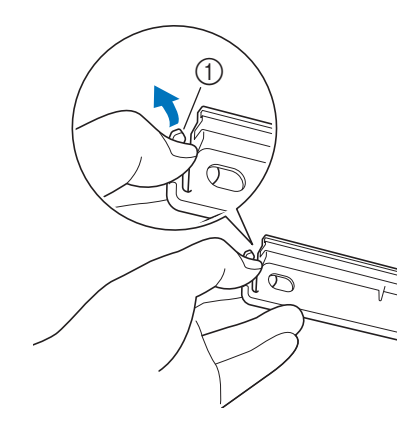

#### a Tope

**Recuerde** 

- No presione el tope con demasiada fuerza. De lo contrario, podría averiarlo.
- **2** Deslice la cuchilla de corte hacia el extremo izquierdo **para retirarla de la cortadora.**

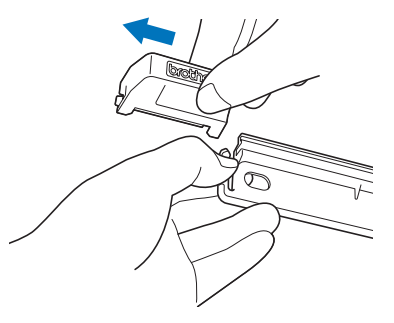

# <span id="page-27-0"></span>■ Instalar la cuchilla de corte

Cuchilla de corte instalada correctamente

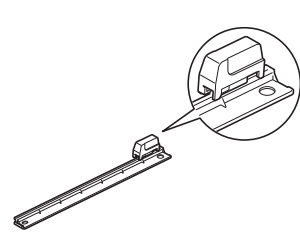

<sup>a</sup>**Empuje ligeramente hacia atrás el tope en el extremo izquierdo de la cortadora.**

 $\blacktriangleright$  El tope se desplazará hacia abajo para que la cuchilla de corte pueda instalarse en la cortadora.

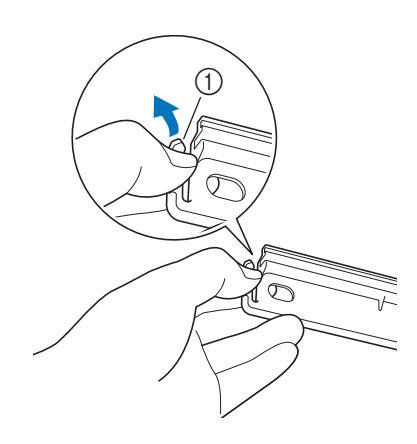

a Tope

<sup>b</sup>**Sujete la cuchilla de corte de la forma mostrada a continuación y encaje la lengüeta del lado derecho en el riel de la cortadora.**

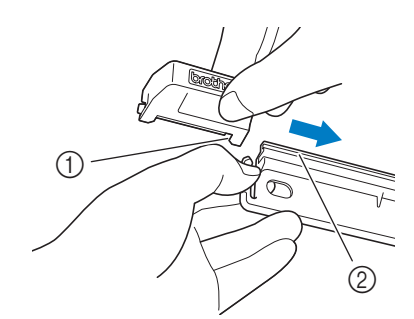

- a Lengüeta en la cuchilla de corte
- b Riel

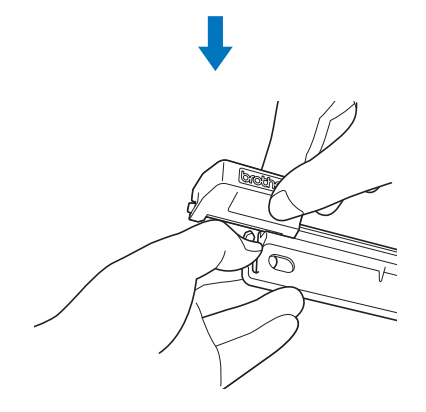

<sup>c</sup>**Encaje la lengüeta del lado izquierdo en el riel de la cortadora.**

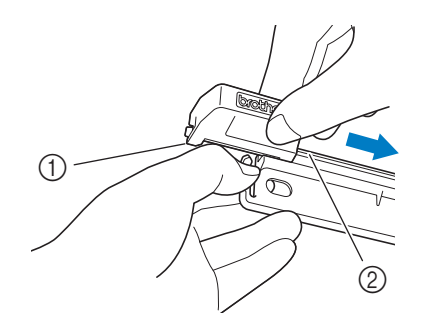

a Lengüeta en la cuchilla de corte 2 Riel

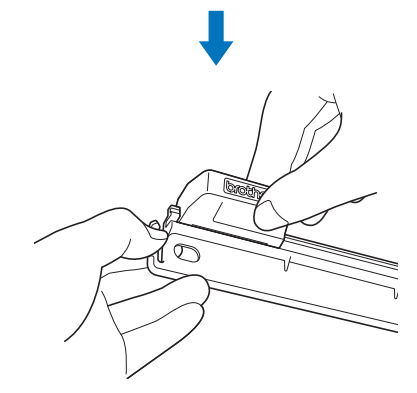

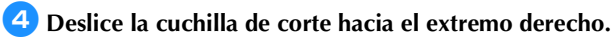

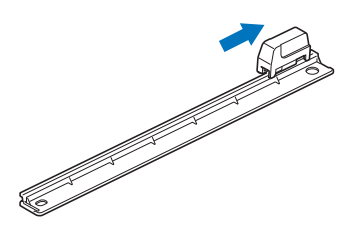

# <span id="page-28-0"></span>Limpiar la cuchilla de corte

Si se acumulan restos de materiales, pelusa o polvo en el interior de la cuchilla de corte, es posible que ya no pueda cortarse el material. Limpie regularmente la cuchilla de corte.

#### **Recuerde**

• No desmonte la cuchilla de corte.

#### <sup>a</sup>**Retire la cuchilla de corte de la cortadora.**

• Para más detalles, consulte el procedimiento en ["Retirar la](#page-26-3)  [cuchilla de corte" en la página 26.](#page-26-3)

# <sup>b</sup>**Con un cepillo, limpie los restos, la pelusa y el polvo.**

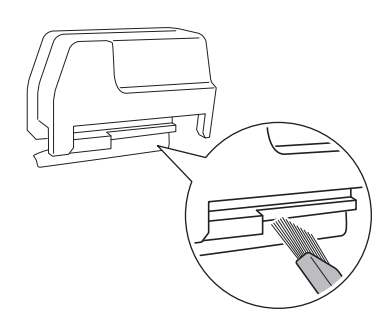

# <sup>c</sup>**Instale la cuchilla de corte en la cortadora.**

• Para más detalles, consulte el procedimiento en ["Instalar la](#page-27-0)  [cuchilla de corte" en la página 27.](#page-27-0)

# <span id="page-29-0"></span>Solución de problemas

Si la máquina deja de funcionar correctamente, compruebe los siguientes posibles problemas, así como las preguntas frecuentes en el Brother Solutions Center [\(http://s.brother/cpoac/\)](http://s.brother/cpoac/) antes de solicitar el servicio. Si el problema persiste, póngase en contacto con el Servicio de Atención al Cliente de Brother o con el servicio de reparaciones Brother autorizado. Un asterisco (\*) indicado como página de referencia indica el Manual de instrucciones de la máquina para cortar.

## **Material**

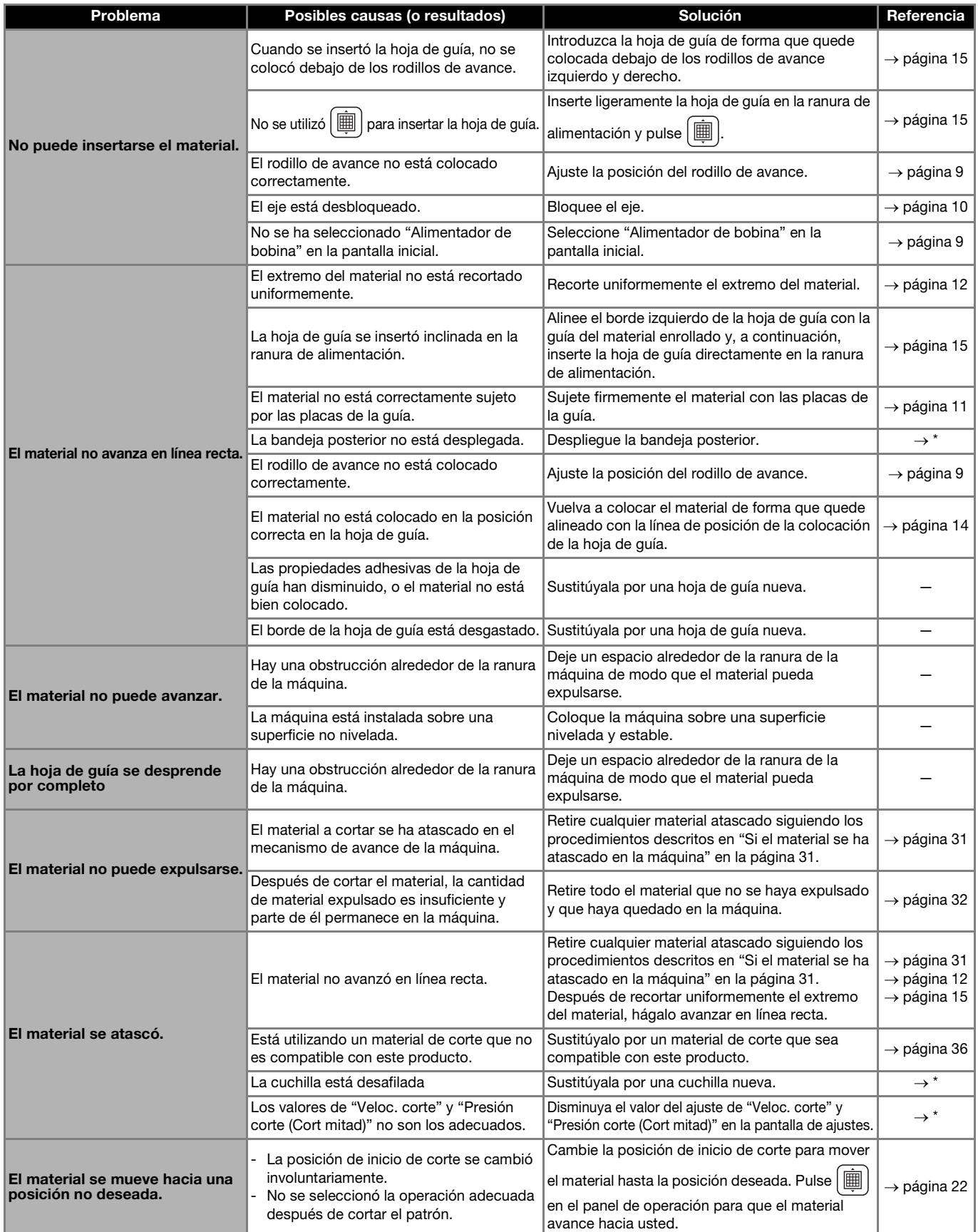

\* Si desea más información, consulte el Manual de instrucciones de la máquina para cortar.

#### Cortar

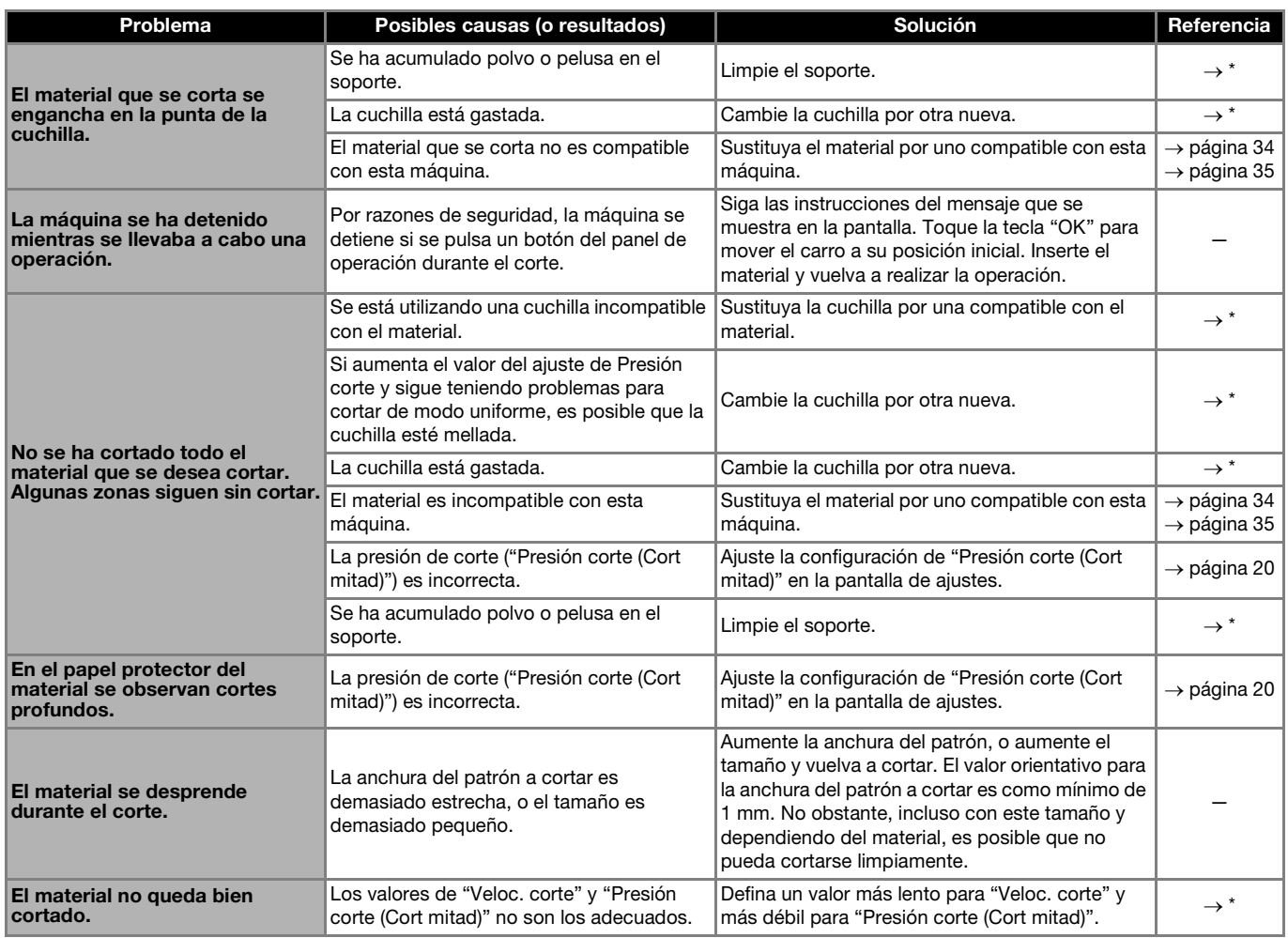

\* Si desea más información, consulte el Manual de instrucciones de la máquina para cortar.

# Cuchilla de corte

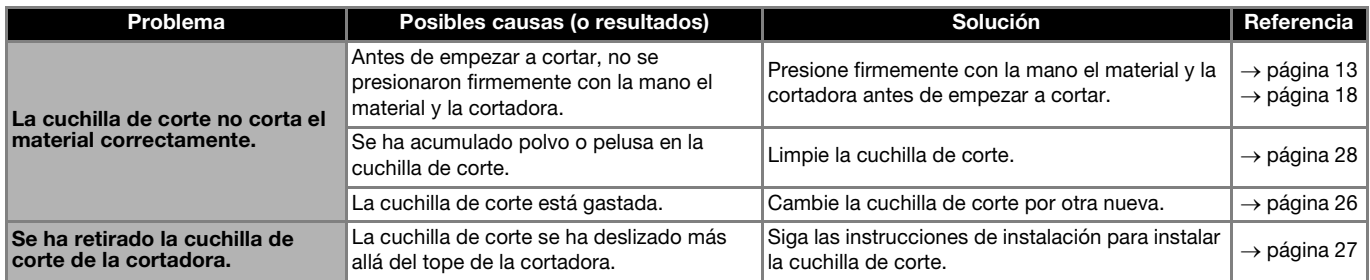

# <span id="page-31-0"></span>Si el material se ha atascado en la máquina

**Pulse**  $\circledcirc$  **en el panel de operación para desactivar la máquina.**

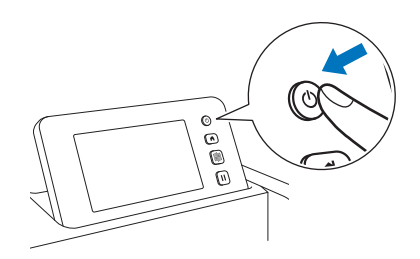

- **2** Desconecte el cable de alimentación de la toma eléctrica.
- **B** Retire el accesorio base del eje.

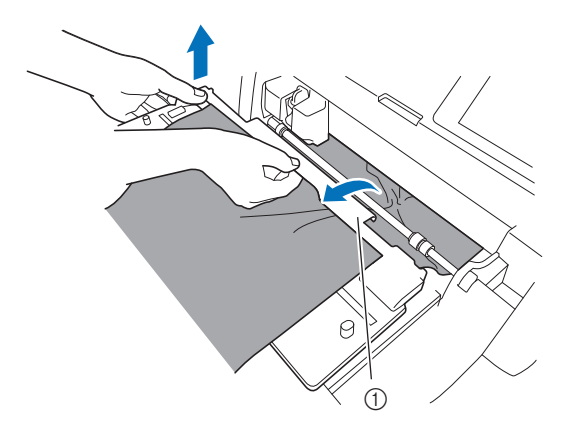

(1) Accesorio base

**d** Tire hacia usted de la palanca de liberación del **alimentador (en el lado derecho de la máquina).**

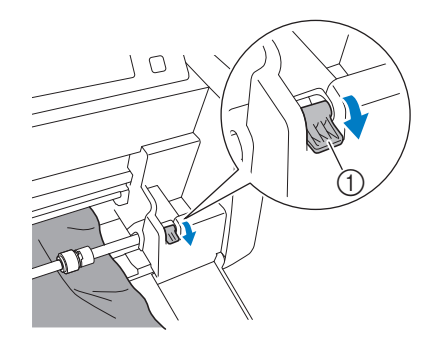

- a Palanca de liberación del alimentador
- Solo se levanta el lado derecho del eje, y éste está desbloqueado. Ello permite que el material atascado pueda retirarse fácilmente.

# **5** Retire cualquier material atascado.

- Tire del material lentamente. De lo contrario, las partes internas de la máquina podrían resultar dañadas.
- Retire la hoja de guía de la parte posterior antes de retirar el material.

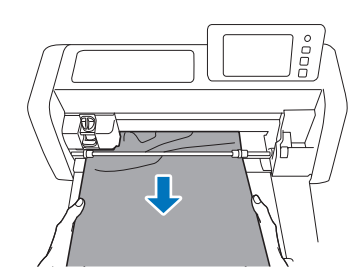

# **Nota**

• Si el material se introduce debajo del carro y no puede retirarse, compruebe que la máquina esté desactivada, retire el soporte del carro y mueva lentamente el carro con la mano para retirar el material.

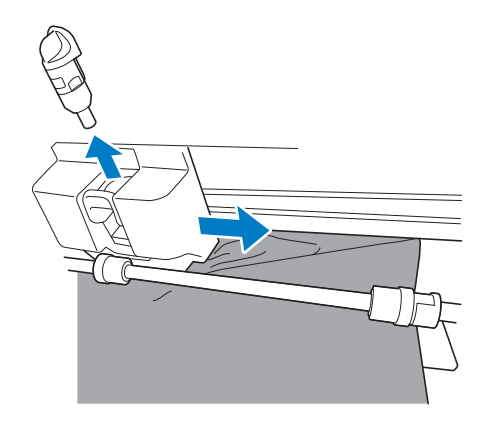

<sup>f</sup>**Vuelva a colocar la palanca de liberación del alimentador (en el lado derecho de la máquina) en su posición original.**

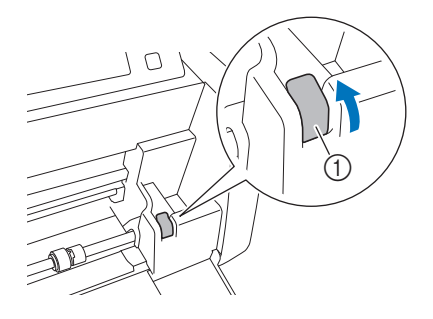

- a Palanca de liberación del alimentador
- Solo baja el lado derecho del eje, y éste está bloqueado.

<sup>g</sup>**Instale el accesorio base en el eje.**

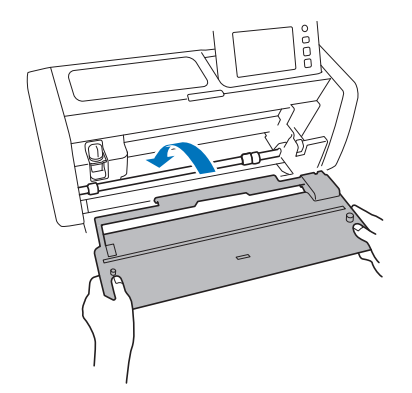

<sup>h</sup>**Conecte el enchufe del cable de alimentación a una toma de corriente.**

## **Pulse**  $\circledcirc$  en el panel de operación.

Cuando se muestra la pantalla de presentación, toque cualquier punto de la pantalla.

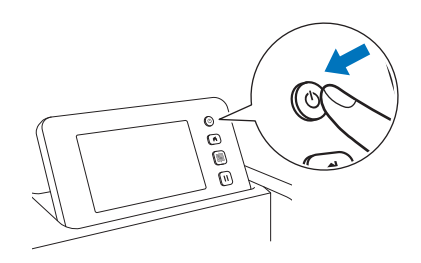

# <span id="page-32-0"></span>■ Si no se puede retirar el material atascado

Es posible que el material cortado no salga por el lado posterior de la máquina. Siga el procedimiento indicado a continuación para retirar cualquier material atascado.

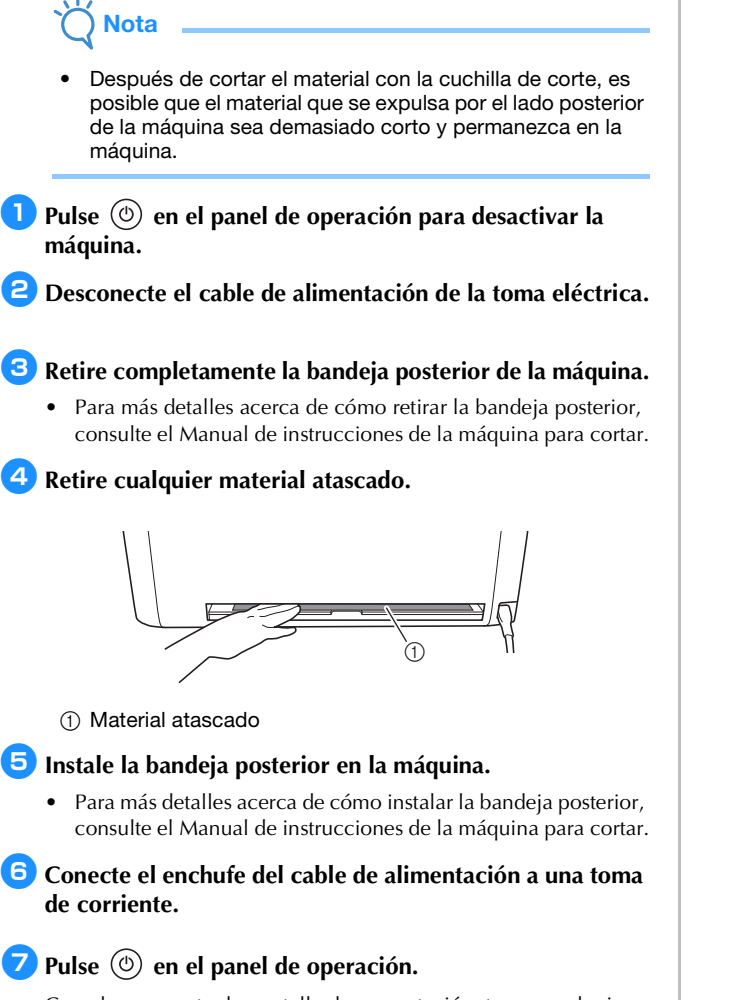

Cuando se muestra la pantalla de presentación, toque cualquier punto de la pantalla.

# <span id="page-33-0"></span>Mensajes de error

En la tabla siguiente encontrará algunos de los mensajes que pueden mostrarse al utilizar la máquina, así como las correspondientes soluciones.

Realice las operaciones necesarias siguiendo las instrucciones del mensaje o la solución que se describe aquí. Si el problema persiste, póngase en contacto con el Servicio de Atención al Cliente de Brother o con el servicio de reparaciones Brother autorizado.

# <span id="page-33-1"></span>Mensajes de error de la máquina para cortar

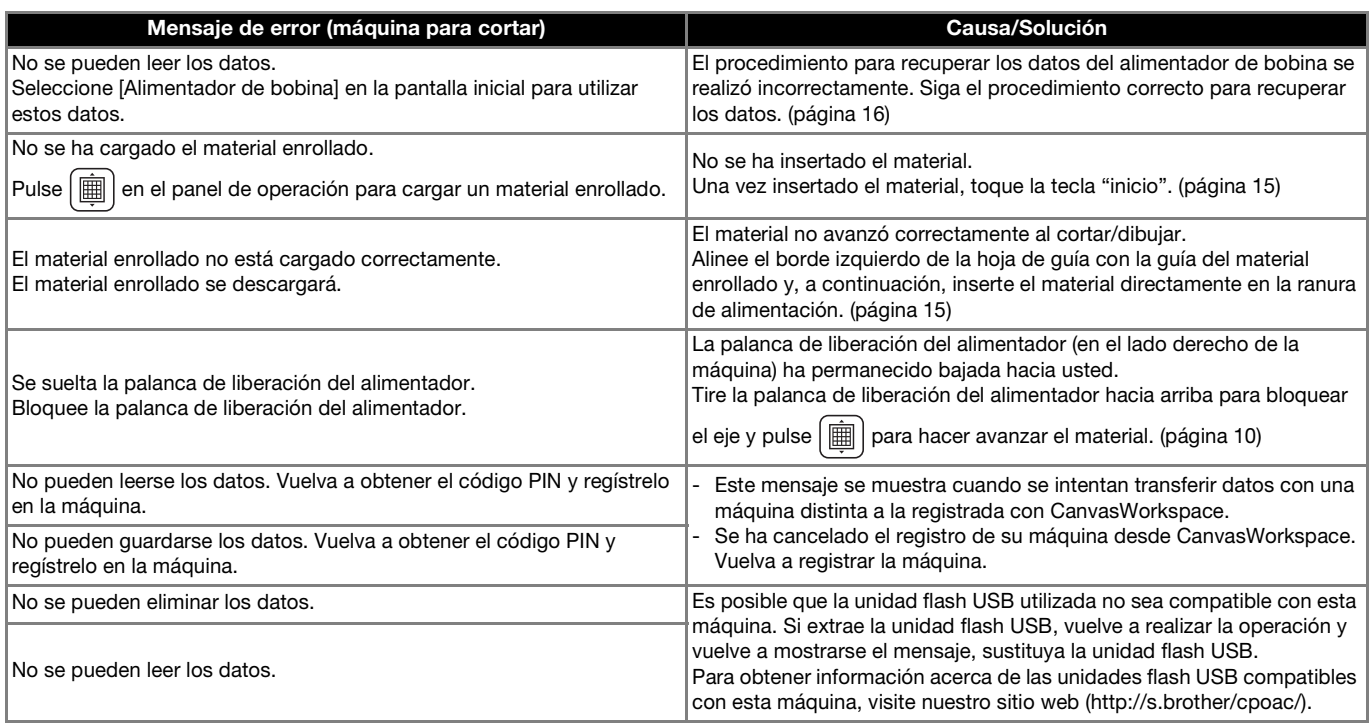

## <span id="page-33-2"></span>Mensajes de error de CanvasWorkspace

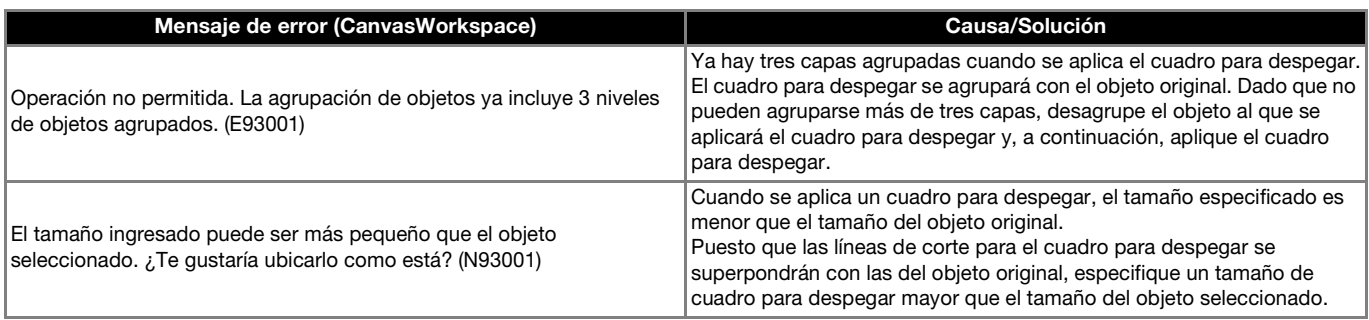

#### <span id="page-34-1"></span><span id="page-34-0"></span>Uso del alimentador de bobina

Para utilizar con vinilo para manualidades adhesivo y material de transferencia mediante la plancha en formato enrollado. El material enrollado debe tener un soporte y la máquina debe poder realizar medios cortes.

El material enrollado puede introducirse directamente en la máquina (sin colocarlo en un tapete) y cortarse. Con este accesorio que sujeta el material, puede desenrollarse de manera uniforme y avanzar correctamente. El uso del alimentador de bobina evita la necesidad de colocar el material en un tapete, lo que permite cortar patrones largos o cortar varios patrones de manera continua y eficiente.

El alimentador de bobina está especialmente diseñado para ScanNCut DX. No puede utilizarse con ningún otro modelo que no sea ScanNCut DX.

Para utilizar la función del alimentador de bobina, deberá instalar en su ordenador la aplicación específica CanvasWorkspace (Windows/Mac) y utilizarla para editar el patrón.

#### <span id="page-34-2"></span>Materiales compatibles

Debe realizarse un medio corte para cortar el material sin colocarlo en un tapete. (A veces los medios cortes también se llaman "troquelados").

El medio corte es un proceso por el cual solo se corta la capa con adhesivo de un material con doble capa (normalmente vinilo para manualidades adhesivo o material de transferencia mediante la plancha\* ), dejando sin cortar la capa de soporte, como por ejemplo el papel protector o la película protectora. Por lo tanto, con una máquina para cortar que disponga de alimentador de bobina solo pueden cortarse materiales en los que pueda realizarse un medio corte. Con este accesorio no pueden cortarse materiales que no dispongan de una capa de soporte (papel térmico, papel enrollado para bocetos, etc.). En vez de utilizar el alimentador de bobina, coloque estos tipos de materiales en el tapete para cortarlos.

\* Accesorio del alimentador de bobina: Para utilizar con materiales de transferencia mediante la plancha seleccionados.

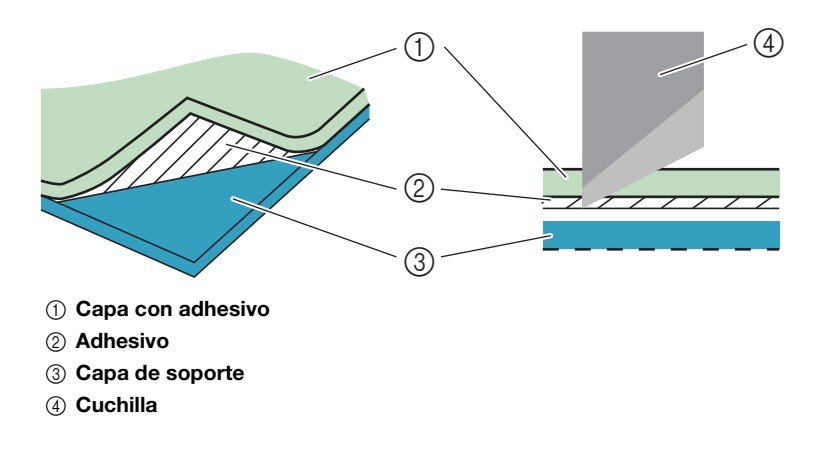

#### <span id="page-34-3"></span>Ejemplos de materiales que pueden utilizarse

#### <span id="page-34-4"></span>● Vinilo para manualidades adhesivo

Este material en láminas con papel adhesivo se utiliza para decorar letreros, cristales de ventanas, paredes o vehículos. El material consta de dos capas: una hoja con adhesivo y una soporte (papel protector o película protectora). Después de utilizar la máquina para cortar el patrón, como por ejemplo texto o un logotipo, únicamente desde la capa con adhesivo, coloque el patrón directamente sobre la pared, el vehículo u otra superficie.

Para evitar daños, realice una prueba en una pequeña zona de la superficie antes de adherir el vinilo para manualidades adhesivo.

#### **Aplicar el vinilo para manualidades adhesivo a la superficie**

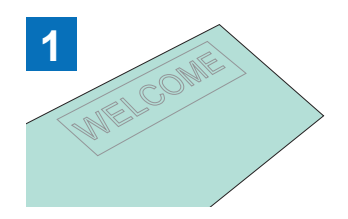

Corte parcialmente el patrón deseado con la máquina para cortar.

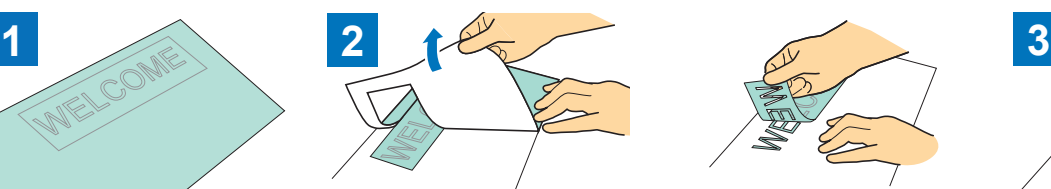

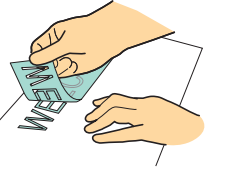

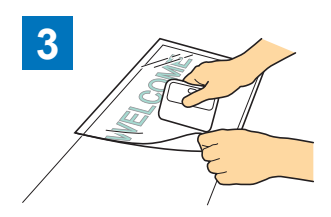

Despegue el material sobrante, dejando solo el patrón en el soporte. (Despegar) Coloque la hoja de aplicación \*1 en

la zona del soporte donde se encuentra el patrón. (\*2)

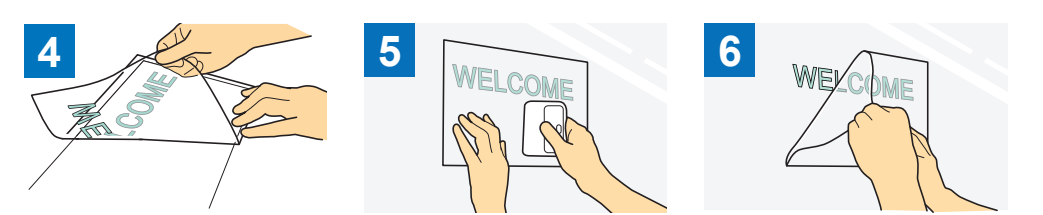

Transfiera los patrones cortados a la hoja de aplicación para que queden correctamente colocados.

destino, coloque los recortes del vinilo para manualidades adhesivo con la hoja de aplicación. (\*2)

Después de limpiar la superficie de Finalmente, despegue solo la hoja de aplicación.

- \*1 La hoja de aplicación (también llamada papel de transferencia u hoja de reaplicación) es una hoja de baja adherencia utilizada para colocar el vinilo para manualidades adhesivo en la superficie de destino. Utilice esta hoja junto con el vinilo para manualidades adhesivo.
- \*2 Utilice la espátula (CASCP1) o el rodillo para entintar (CABRY1) para colocar la hoja de aplicación y para transferir los recortes del vinilo para manualidades adhesivo a la superficie de destino. Si desea adquirir una espátula (CASCP1) o un rodillo para entintar (CABRY1), consulte con el comercio donde adquirió este producto.

#### <span id="page-35-0"></span>● Material de transferencia mediante la plancha

El material de transferencia mediante la plancha se utiliza para la transferencia térmica de patrones a tejidos como camisetas y sudaderas. El material consta de dos capas: una hoja adhesiva termoplástica y una hoja de soporte (papel o película). Después de utilizar la máquina para cortar el patrón, como por ejemplo texto o un logotipo, solo desde la hoja adhesiva termoplástica, coloque el patrón en la superficie de destino presionando sobre el soporte con una prensa térmica o una plancha.

\* Consulte las instrucciones del fabricante incluidas con el material de transferencia mediante la plancha.

#### **Aplicar el material de transferencia mediante la plancha a la superficie**

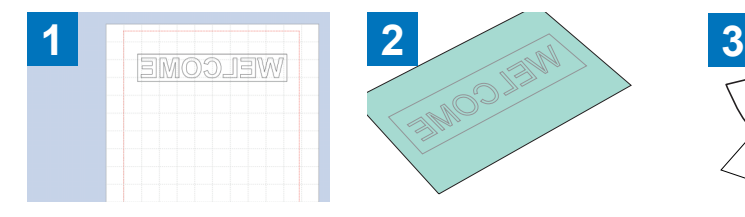

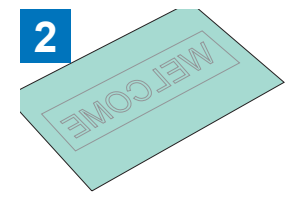

Cree su patrón en CanvasWorkspace. Compruebe que el patrón esté invertido para crear un efecto espejo. Si desea más información, consulte el Manual de instrucciones de la máquina para cortar.

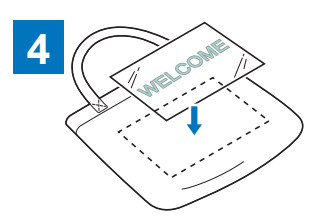

Corte parcialmente el patrón deseado con la máquina para cortar.

Despegue el material sobrante, dejando solo el patrón en el soporte. (Despegar)

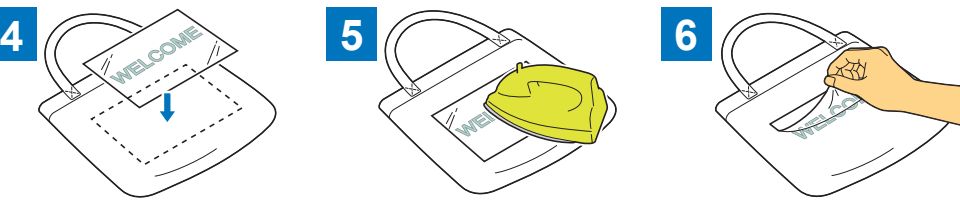

la hoja cortada en el paso 3 sobre térmica o una plancha. (<sup>\*2</sup>) la superficie de destino, como por ejemplo una tela  $(^{1})$ .

Con el soporte cara arriba, coloque Transfiera el patrón con una prensa Despegue solo el soporte.

- \*1 En primer lugar, compruebe que pueda aplicarse una transferencia mediante la plancha a la superficie de destino.<br>\*2 Las condiciones de la transferencia térmica (temperatura, tiempo de prensado, etc.) varían en función d
- Las condiciones de la transferencia térmica (temperatura, tiempo de prensado, etc.) varían en función del material utilizado. Utilice el material siguiendo las indicaciones del manual incluido.

# <span id="page-36-0"></span>Material no compatible

El siguiente material no puede utilizarse, aunque tenga un papel protector o una película protectora. El material podría separarse y provocar atascos durante el corte.

#### ■ Material cuyos bordes izquierdo y derecho no son paralelos

● Los bordes izquierdo y derecho no son paralelos.

A medida que el material avanza, pierde contacto con el rodillo de avance, se desvía y no avanza correctamente.

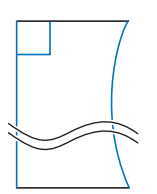

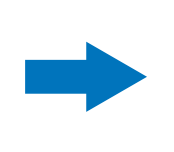

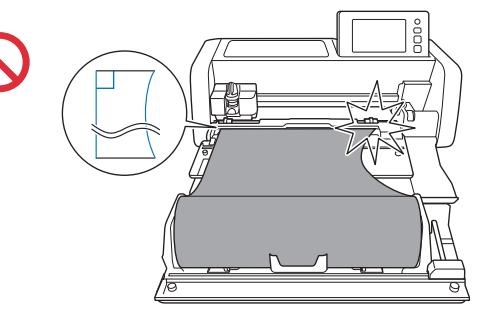

Los bordes izquierdo y derecho son paralelos.

El material avanza correctamente.

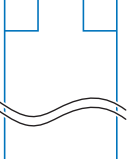

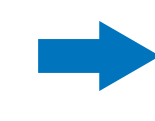

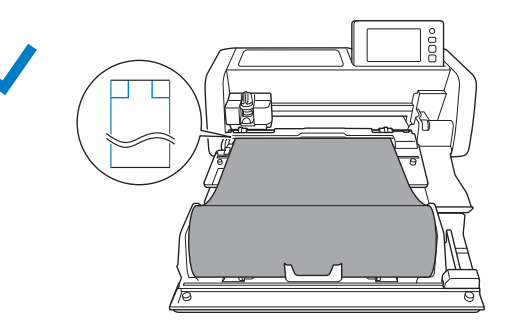

# <span id="page-36-1"></span>Tamaños de material enrollado que pueden cargarse en el alimentador de bobina

En el alimentador de bobina puede cargarse material enrollado de los siguientes tamaños.

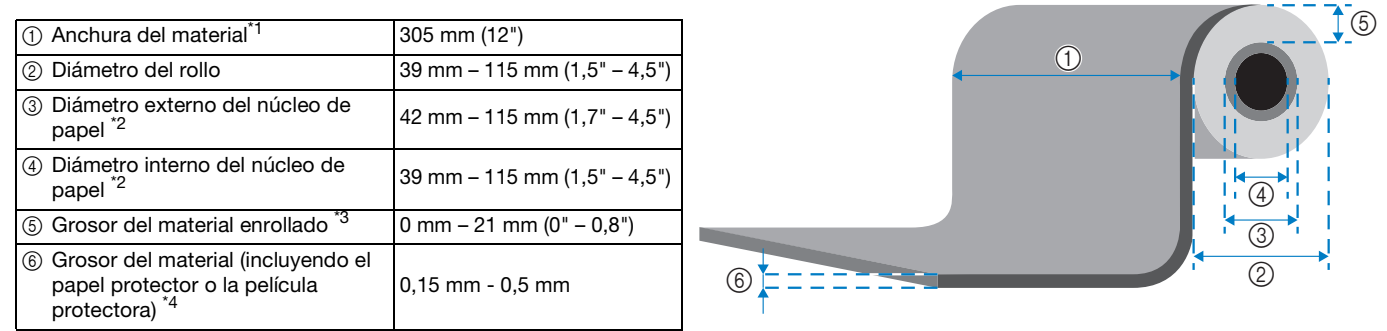

- $*1$  La anchura máxima del área de corte es de 251.8 mm  $(9.9)$ . Ciertas zonas a la izquierda y a la derecha del material no pueden cortarse.
- \*2 Para material con un núcleo de papel<br>\*3 La longitud máxima (on la dirección d
- \*3 La longitud máxima (en la dirección de avance) del área de corte es de 1776 mm (69,9"). (Para más detalles, consulte ["Corte](#page-23-0)  [continuo" en la página 23.](#page-23-0)) Si la longitud (en la dirección de avance) del material que queda en el rollo es como máximo de 305 mm (12"), o si el tamaño de la hoja de material es como máximo de 305 mm  $\times$  305 mm (12"  $\times$  12"), colóquelo en un tapete para hacerlo avanzar y cortarlo.
- \*4 Aunque el grosor del material se encuentre dentro del intervalo recomendado, es posible que no pueda cortarse dependiendo de su adherencia o suavidad.

#### <span id="page-36-2"></span>Cuchillas que pueden utilizarse

Si corta utilizando el alimentador de bobina (sin utilizar el tapete), se realiza automáticamente un medio corte. Cuando utilice el alimentador de bobina, utilice el sujetador de cuchilla automática y la cuchilla automática.

Cuando utilice el sujetador de cuchilla automática y la cuchilla automática, realice una prueba de corte con el mismo material que se utilizará en su proyecto para comprobar que el material queda bien cortado. Si el medio corte automático no se realiza correctamente, la presión de corte puede ajustarse manualmente. Para más detalles acerca de cómo ajustar la presión de corte, consulte ["Cambiar el ajuste de la presión de corte" en la página 20.](#page-20-2)

# <span id="page-37-0"></span>Posición de la palanca del escáner

Cuando avanza el material, puede entrar en contacto con el mecanismo de avance de la máquina y no avanzar correctamente. Cuando corte utilizando el alimentador de bobina, levante la palanca del escáner (en el lado izquierdo de la máquina) hacia la posición "2".

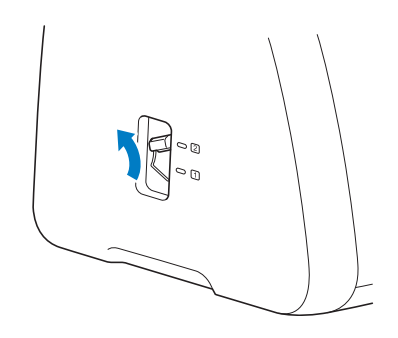

Spanish Version 0